# Bedienungsanleitung Dell P4317Q

Modellnr.:P4317Q Richtlinienmodell:P4317Qc

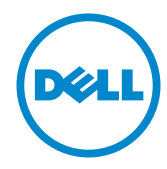

# Hinweis, Achtung und Warnung

HINWEIS: Ein Hinweis zeigt wichtige Informationen an, die Ihnen helfen können, ein besseres Verständnis von Ihrem Computer zu erlangen.

 $\triangle$  ACHTUNG: Achtung zeigt mögliche Hardwareschäden und Datenverluste an, falls Anweisungen nicht befolgt werden.

WARNUNG: Eine Warnung zeigt eine mögliche Gefahr von Sachschäden und (lebensgefährlichen) Personenschäden an.

2016 – 07 Rev. A01

\_\_\_\_\_\_\_\_\_\_\_\_\_\_\_\_\_\_\_\_\_\_\_\_\_

Änderungen der Informationen in diesem Dokument sind vorbehalten. © 2016 Dell Inc. Alle Rechte vorbehalten.

Eine Vervielfältigung dieser Materialien ist ohne schriftliche Erlaubnis der Dell Inc. strengstens untersagt.

In diesem Text verwendete Marken:*Dell* und das *DELL*-Logo sind Marken der Dell Inc.; *Microsoft* und *Windows* sind Marken oder eingetragene Marken der Microsoft. Corporation in den Vereinigten Staaten und/oder anderen Ländern, *Intel* ist eine eingetragene Marke der Intel Corporation in den Vereinigten Staaten und anderen Ländern; und ATI ist eine Marke der Advanced Micro Devices, Inc.

Weitere in diesem Dokument verwendete Marken und Markennamen beziehen sich entweder auf Unternehmen, die diese Marken und Namen für sich beanspruchen, oder deren Produkte. Die Dell Inc. verzichtet auf proprietäre Interessen an Marken und Markennamen, die nicht ihr Eigentum sind.

# **Inhalt**

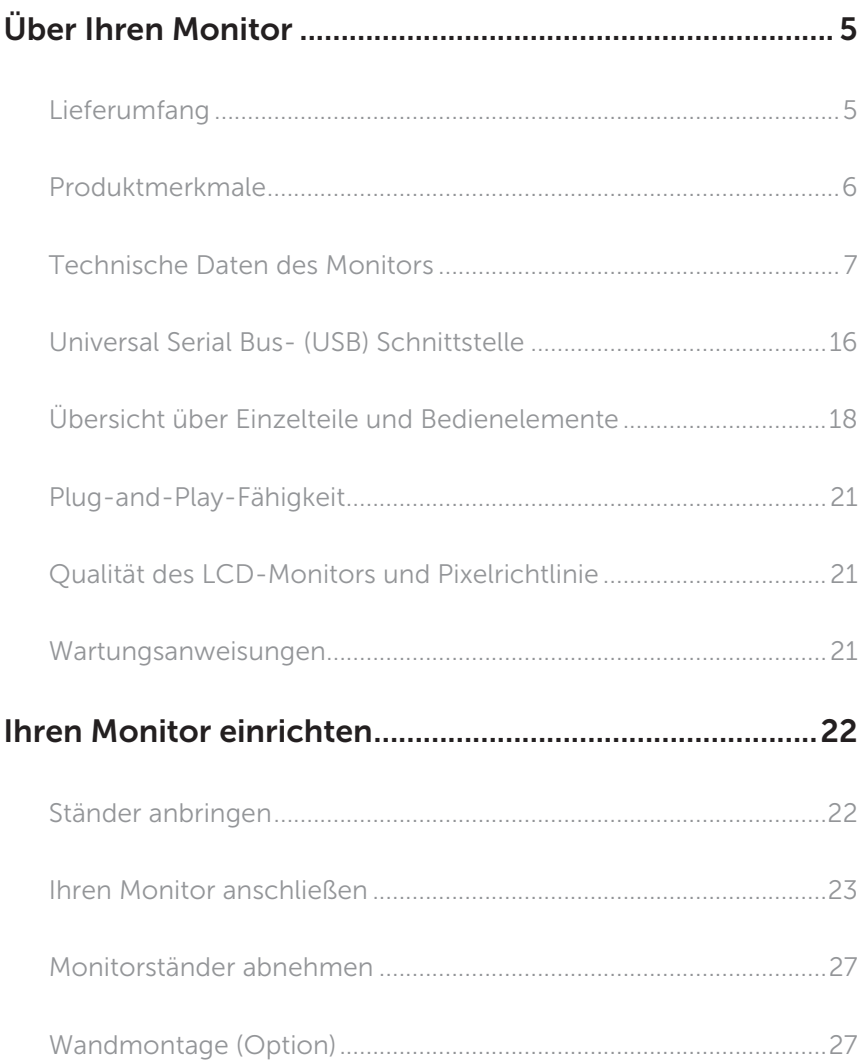

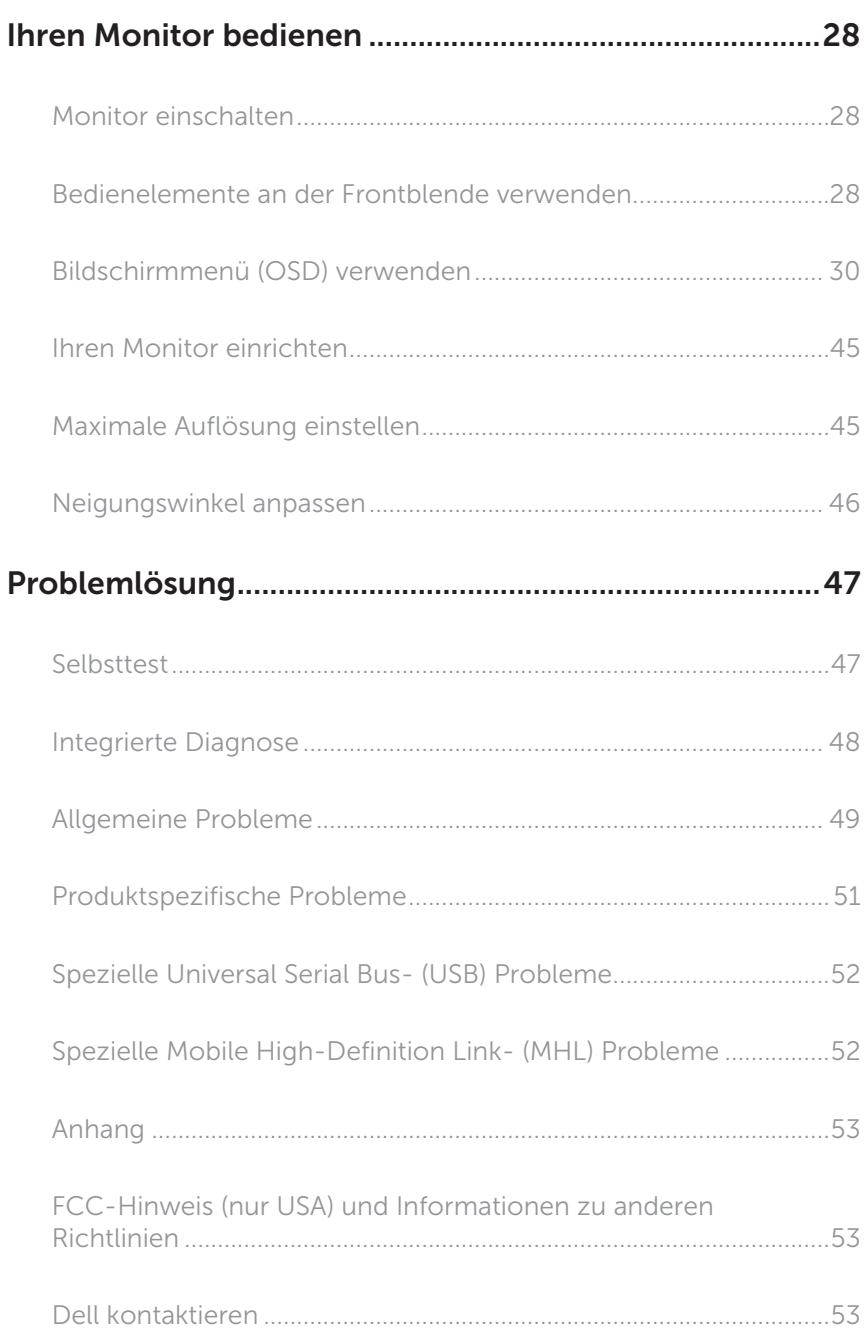

# <span id="page-4-0"></span>Über Ihren Monitor

# Lieferumfang

Ihr Monitor wird mit den nachstehend aufgelisteten Komponenten ausgeliefert. Vergewissern Sie sich, dass Sie alle Komponenten erhalten haben; falls etwas fehlen sollte: [Dell kontaktieren.](#page-52-1)

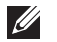

HINWEIS: Bei einigen Artikeln könnte es sich um Optionen handeln, die Ihrem Monitor eventuell nicht mitgeliefert werden. Einige Merkmale oder Medien sind in bestimmten Ländern möglicherweise nicht verfügbar.

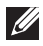

HINWEIS: Zur Aufstellung mit einem anderer Ständer beachten Sie bitte die entsprechenden Anweisungen in der zugehörigen Anleitung.

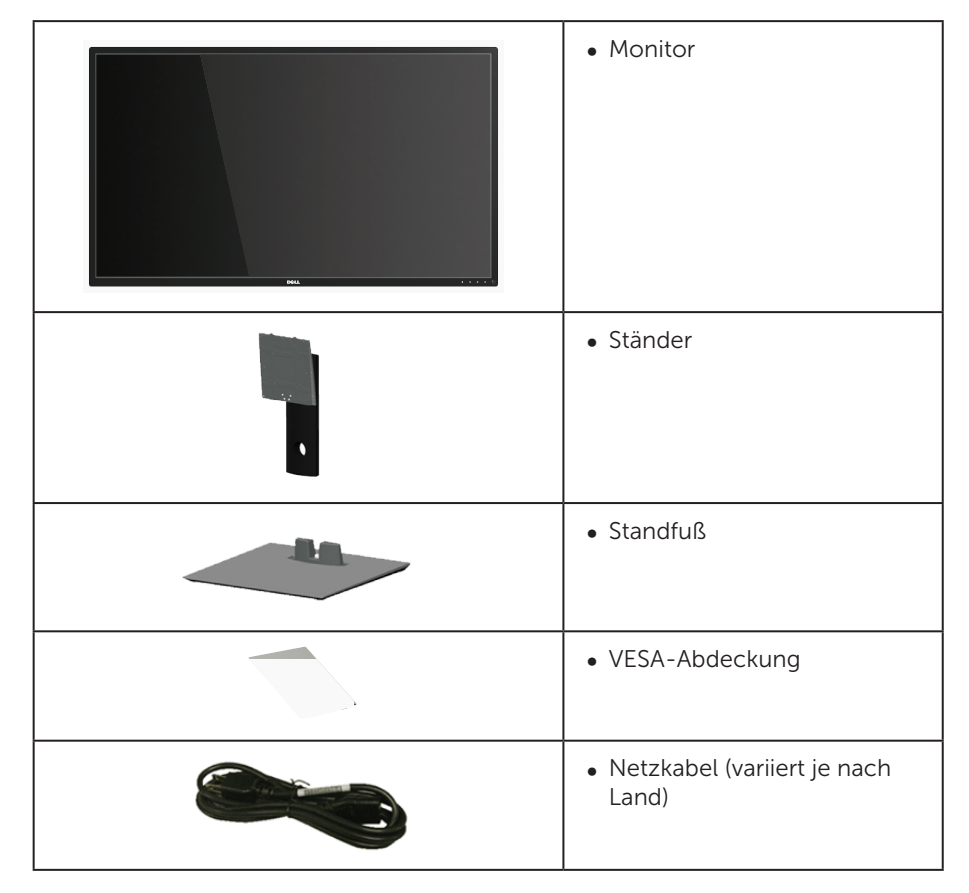

<span id="page-5-0"></span>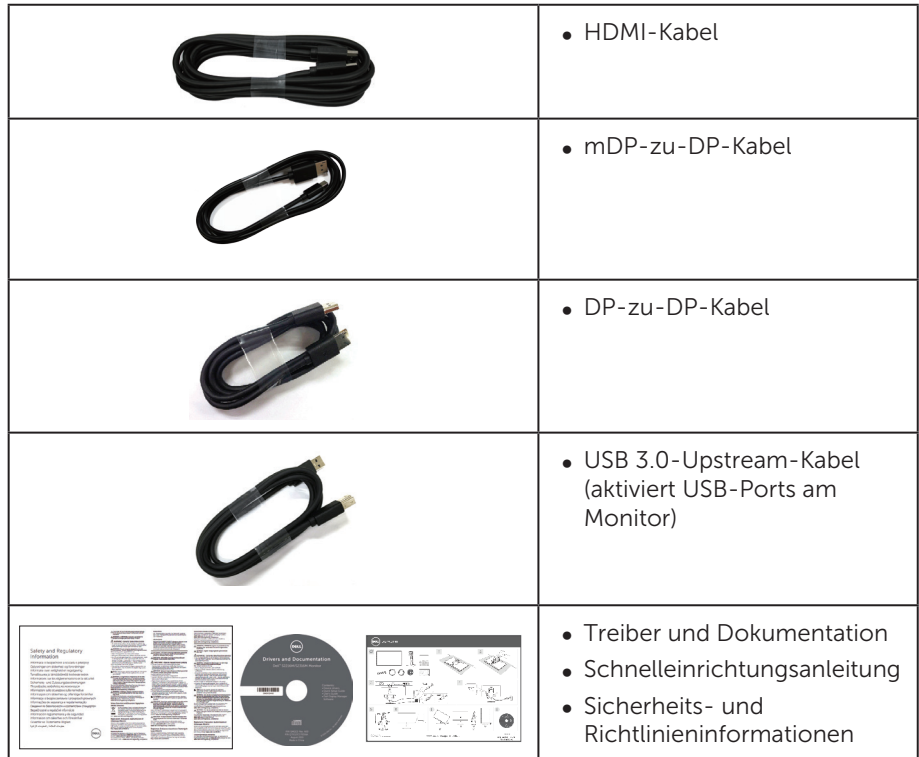

### Produktmerkmale

Der Flachbildschirm Dell P4317Q verfügt über Aktivmatrix, Dünnschichttransistor (TFT), Flüssigkristallanzeige (LCD) und LED-Hintergrundbeleuchtung. Zu den Merkmalen des Monitors zählen:

- ∞ 107,98 cm (42,51 Zoll) sichtbarer Anzeigebereich (diagonal gemessen). Auflösung von 3840 x 2160 plus Vollbildunterstützung bei niedrigeren Auflösungen.
- ∞ Plug-and-Play-Fähigkeit, sofern von Ihrem System unterstützt.
- ∞ VGA-, HDMI- (MHL), DP- und mDP-Konnektivität vereinfachen die Verbindung mit alten und neuen Systemen.
- ∞ Integrierter Lautsprecher (8 W x 2).
- ∞ On-Screen Display- (OSD) Anpassungen für eine einfache Einrichtung und Bildschirmoptimierung.
- ∞ Datenträger mit Software und Dokumentation, der eine Informationsdatei (INF), eine Image Color Matching-Datei (ICM) und die Produktdokumentation enthält.
- ∞ Dell Display Manager-Software inklusive (auf der beim Monitor mitgelieferten CD).
- ∞ Unterstützt PIP- und PBP-Funktion.

# <span id="page-6-1"></span><span id="page-6-0"></span>Technische Daten des Monitors

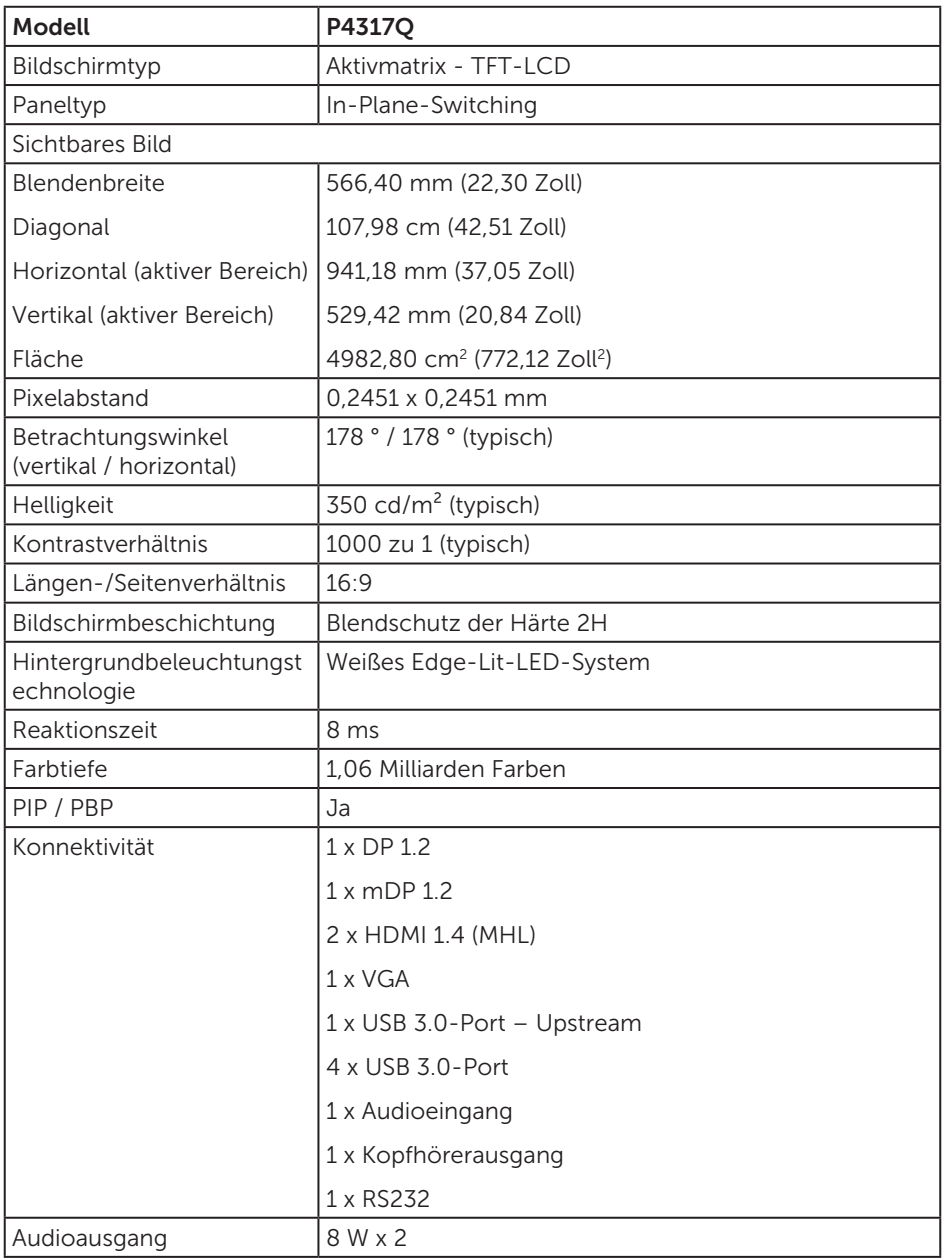

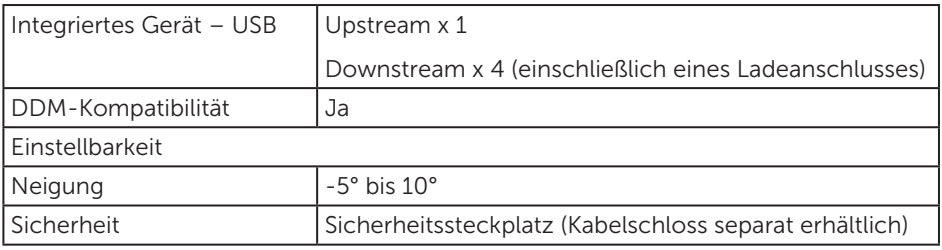

\* 72 % (CIE 1931), 82 % (CIE 1976)

### Auflösungsspezifikationen

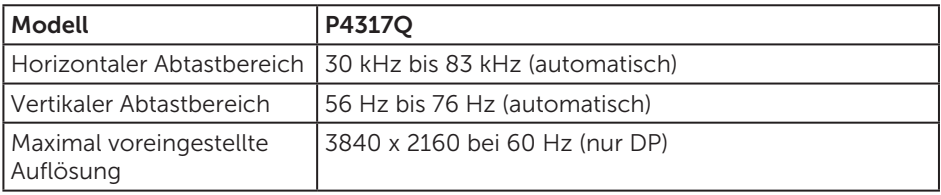

### Voreingestellte Anzeigemodi

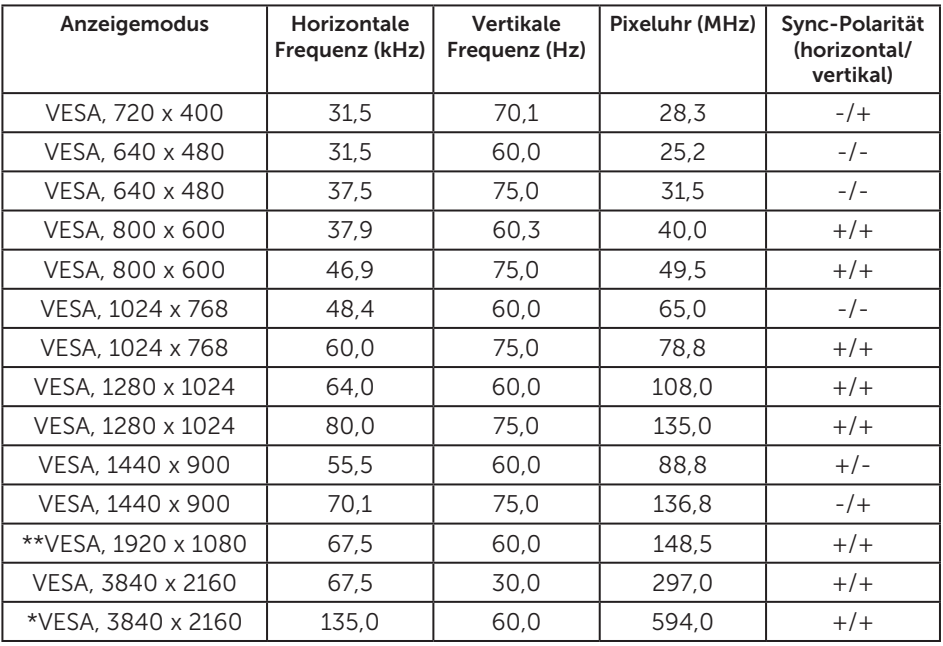

\* Erfordert eine Grafikkarte, die DisplayPort 1.2 unterstützt

\*\* Maximal unterstützte Auflösung des PBP-Modus beträgt 1920 x 1080 bei 60 Hz

## Elektrische Spezifikationen

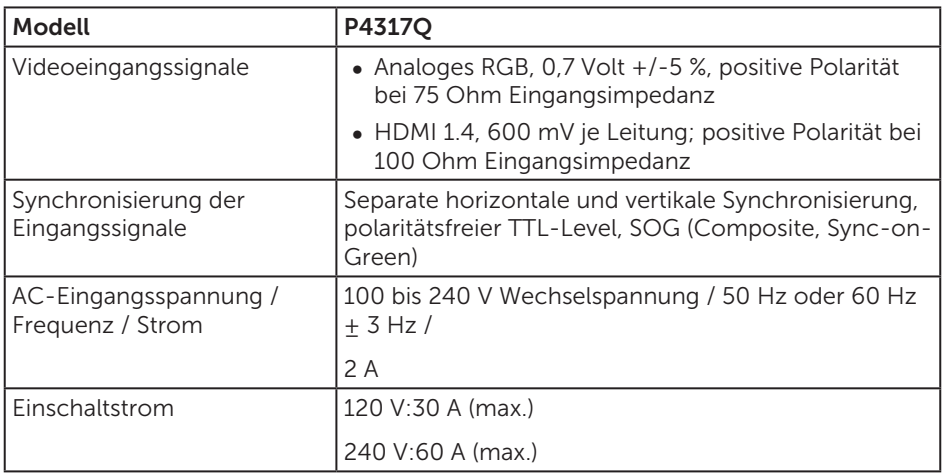

## Physikalische Eigenschaften

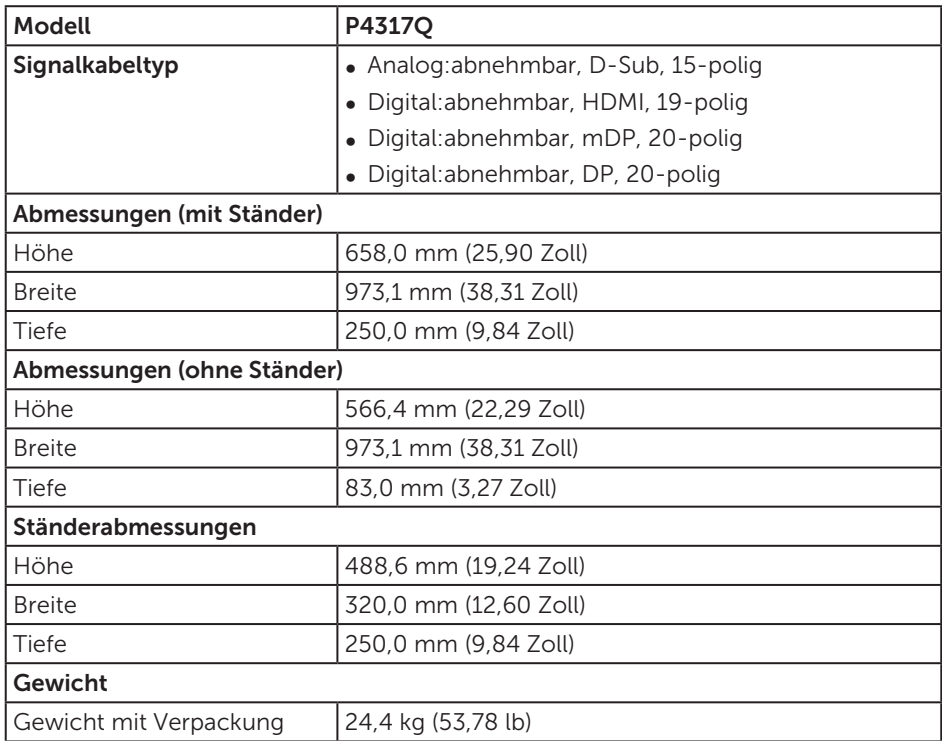

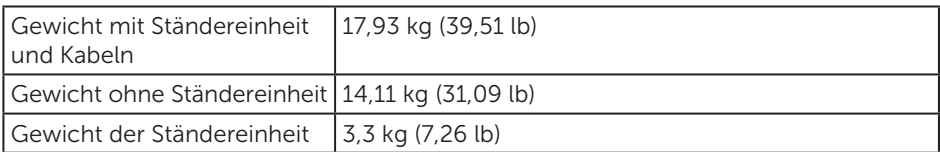

Achtung:Ein(e) separat von einem Drittanbieter erworbene(r) Arm/Stange muss das Gewicht des Monitors sowie externer Halterungen und Schnittstellenplatten unterstützen.

### Umweltbezogene Eigenschaften

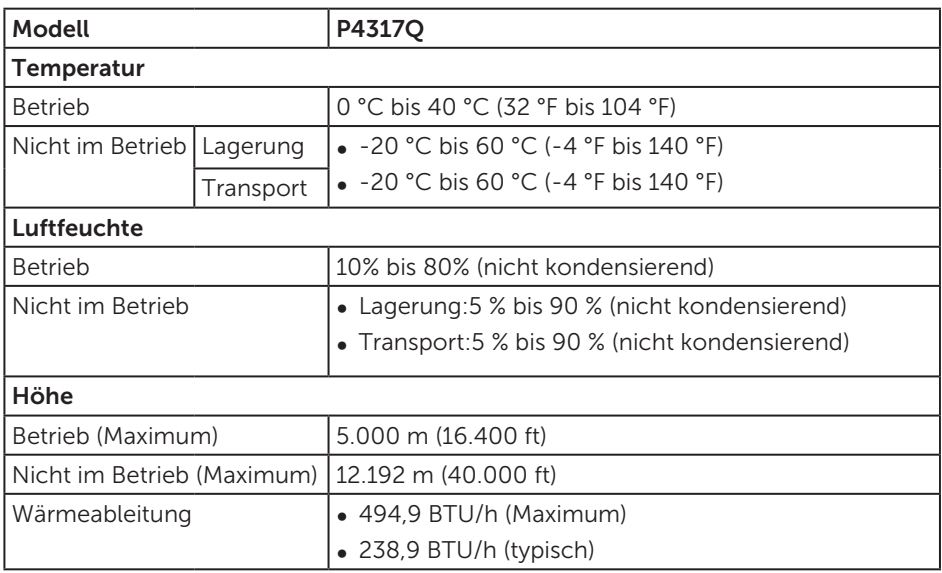

### <span id="page-10-0"></span>Energieverwaltungsmodi

Ist eine VESA-DPM™-konforme Grafikkarte oder Software in/auf Ihrem Computer installiert, kann der Monitor automatisch seinen Stromverbrauch reduzieren, wenn er nicht verwendet wird. Dies wird als Energiesparmodus\* bezeichnet. Wenn der Computer Eingaben von einer Tastatur, Maus oder einem anderen Eingabegerät erkennt, nimmt der Monitor automatisch seinen normalen Betrieb wieder auf. Die folgende Tabelle zeigt den Stromverbrauch und die Signalisierung dieser automatischen Energiesparfunktion.

\* Ein Stromverbrauch von null kann im abgeschalteten Modus nur erreicht werden, indem Sie das Netzkabel aus dem Monitor ziehen.

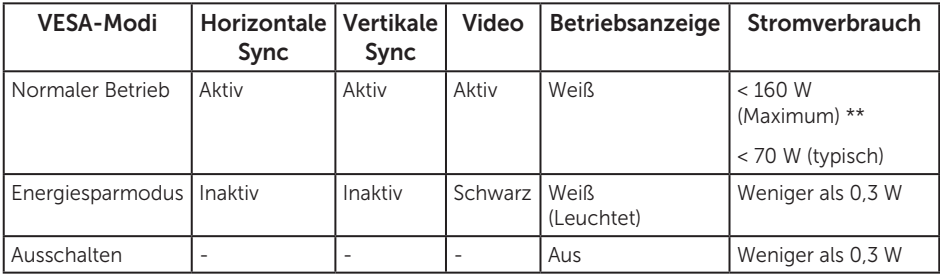

### Lautsprecherspezifikationen

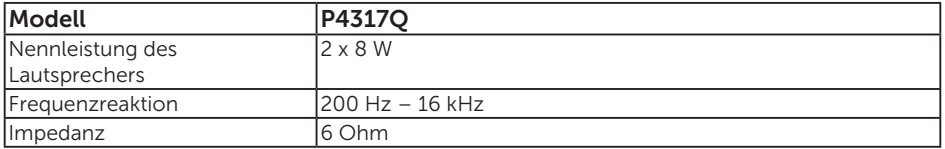

Das OSD-Menü funktioniert nur im Normalbetrieb. Wird im Energiesparmodus eine Taste gedrückt, blendet sich folgende Meldung ein:

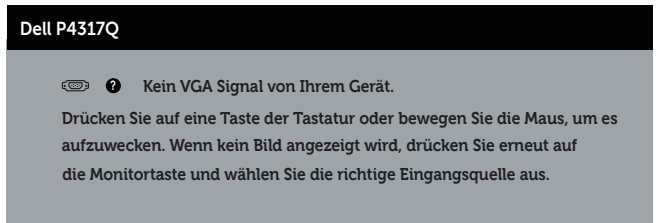

Aktivieren Sie Computer und Monitor, dadurch erhalten Sie Zugriff auf das OSD.

## Pinbelegungen

### VGA-Anschluss

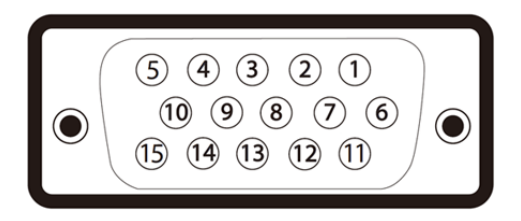

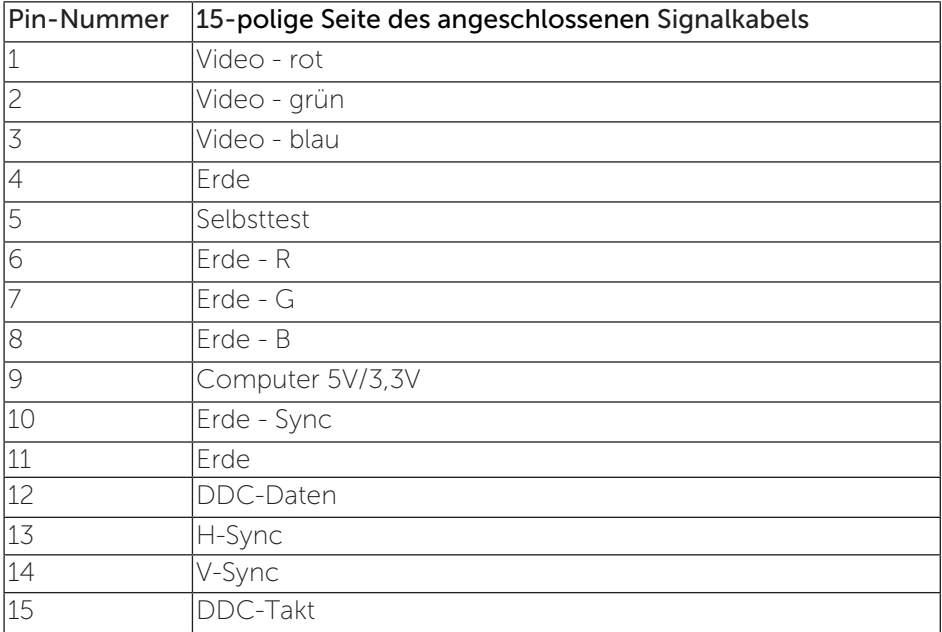

### HDMI-Anschluss

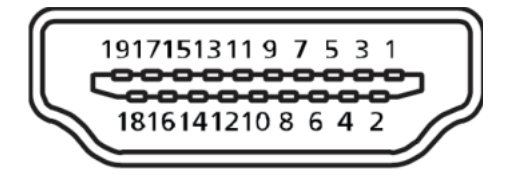

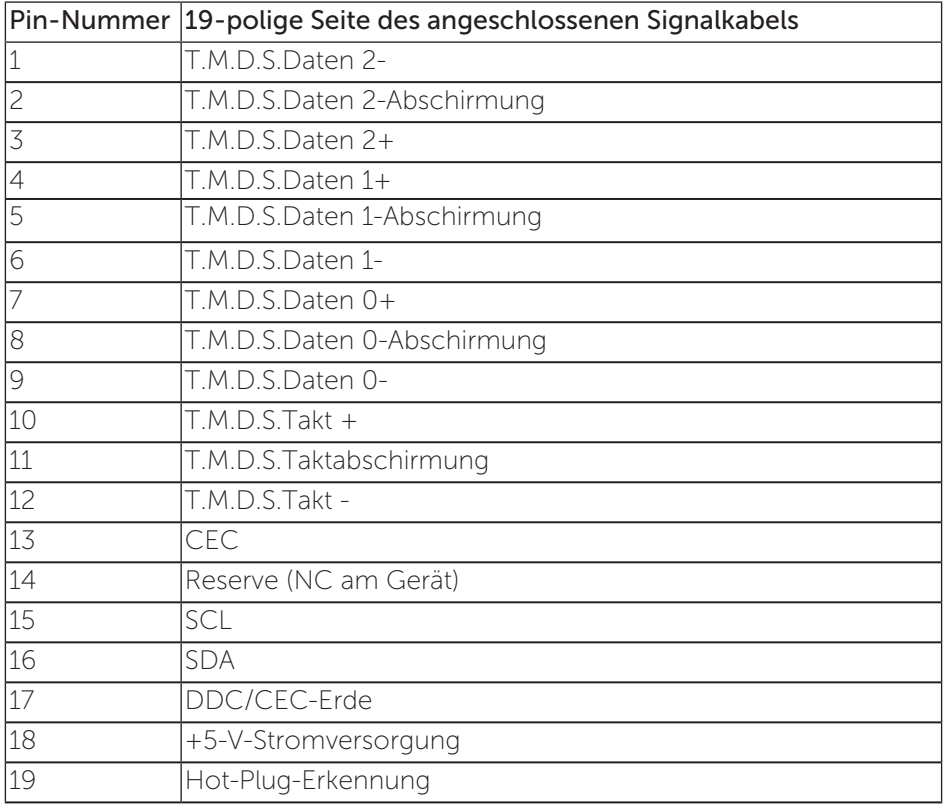

### DP-Anschluss

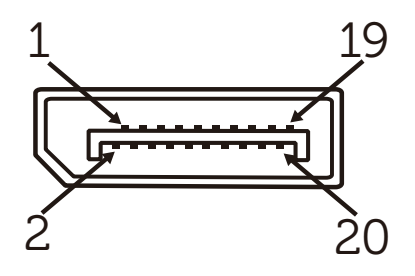

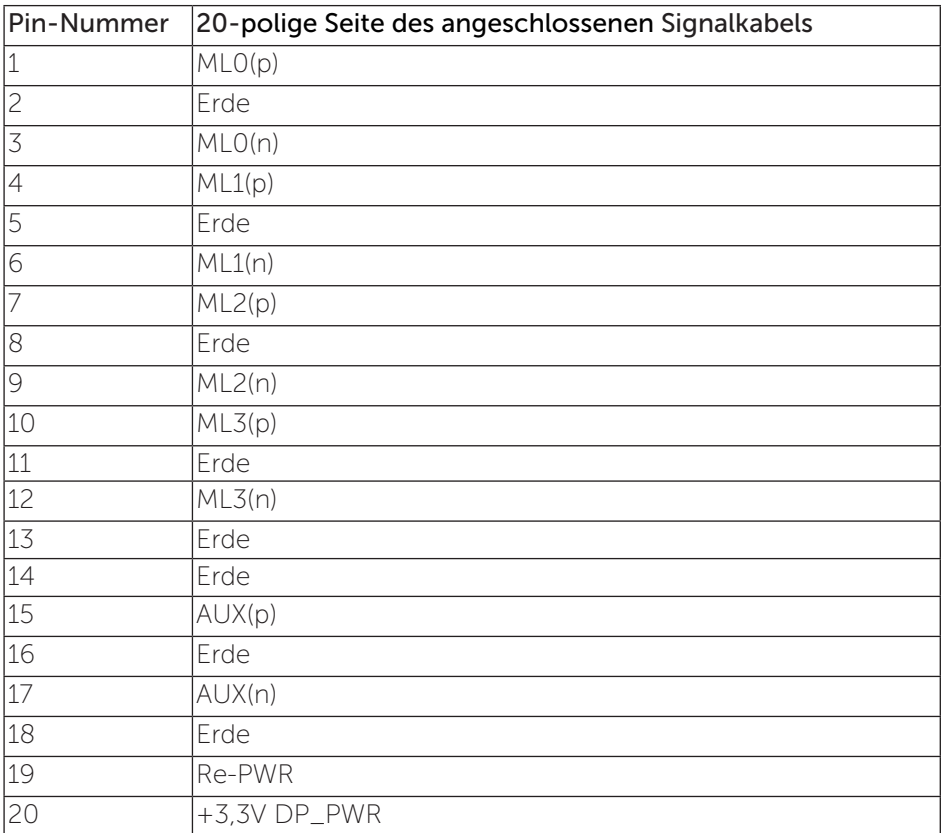

### Mini-DP-Anschluss

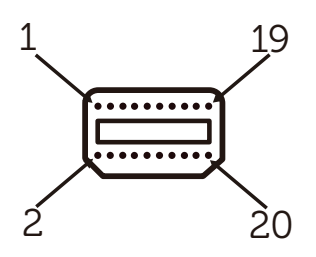

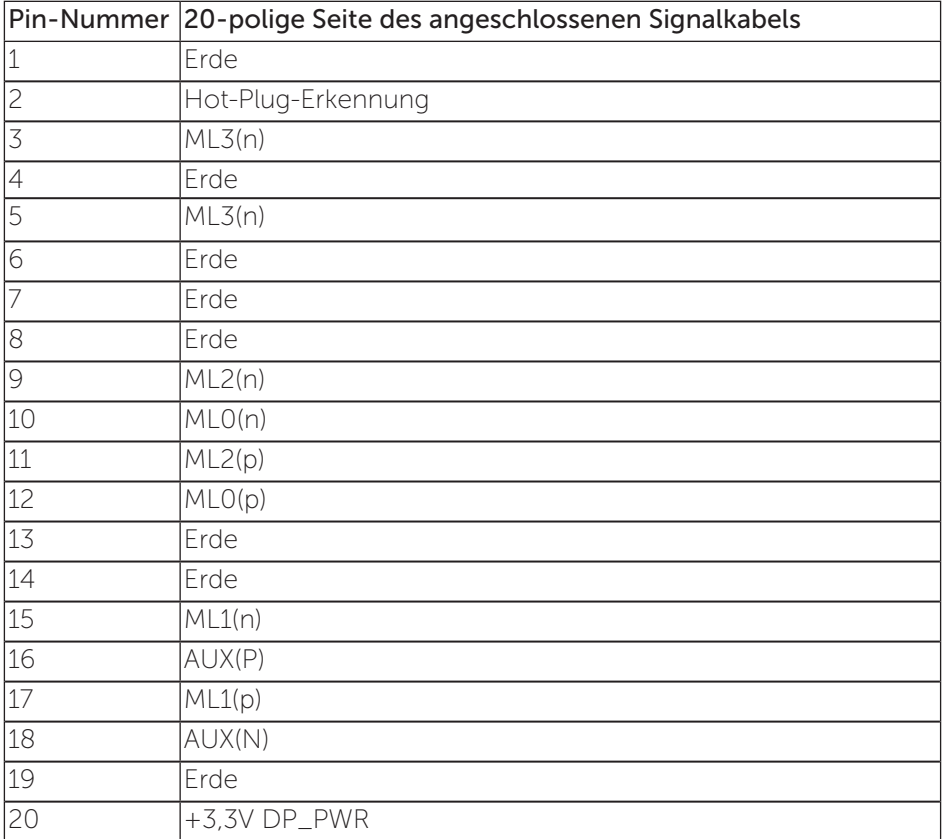

# <span id="page-15-0"></span>Universal Serial Bus- (USB) Schnittstelle

Dieser Abschnitt liefert Ihnen Informationen über die an Ihrem Monitor verfügbaren USB-Ports.

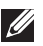

HINWEIS: Dieser Monitor ist mit Super-Speed-USB 3.0 kompatibel.

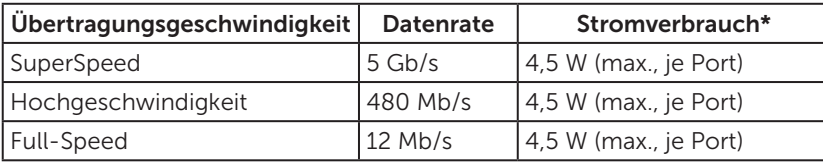

\* Bis max. 1,5 A am USB-Downstream-Port (Anschluss mit SS-+1-Akkusymbol) mit BC1.2-konformen Geräten oder normalen USB-Geräten.

### USB-Upstream-Anschluss

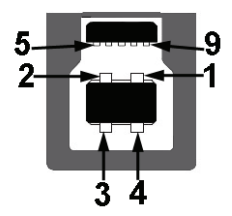

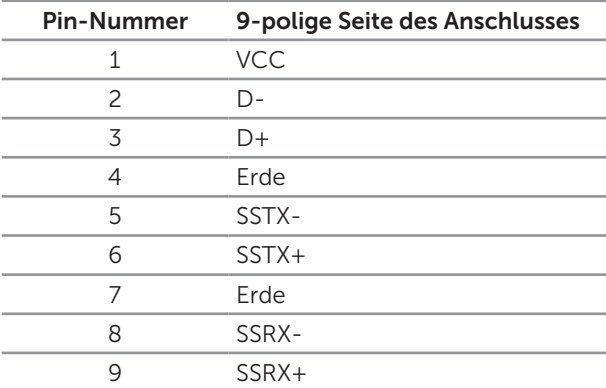

### USB-Downstream-Anschluss

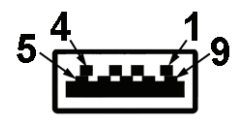

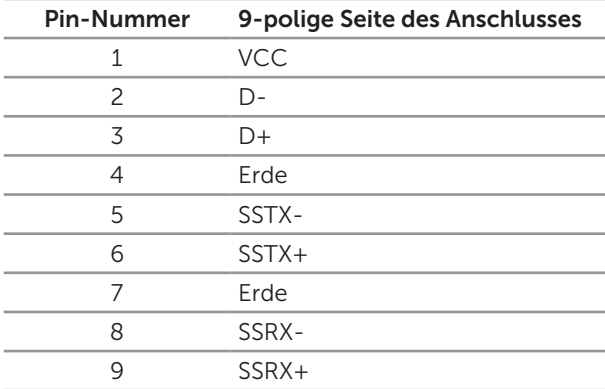

### USB-Ports

- ∞ 1 Upstream blau
- ∞ 4 Downstream blau
- Ladeanschluss der Anschluss mit SS<sup>-</sup>GD-Akkusymbol; unterstützt Aufladung, falls das Gerät BC1.2-konform ist.

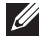

HINWEIS: Die USB 3.0-Funktionalität erfordert einen USB 3.0-kompatiblen Computer.

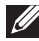

HINWEIS: Die USB-Schnittstelle des Monitors funktioniert nur, wenn der Monitor eingeschaltet oder auf den Energiesparmodus eingestellt ist. Wenn Sie den Monitor aus- und wieder einschalten, dauert es möglicherweise einige Sekunden, bis die angeschlossene Peripherie wieder normal funktioniert.

# <span id="page-17-0"></span>Übersicht über Einzelteile und Bedienelemente

### Vorderseite

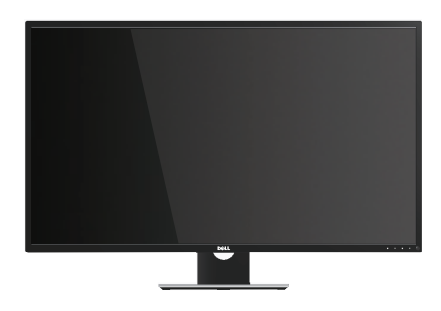

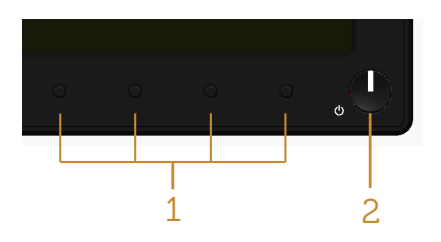

#### Bedienelemente an der Frontblende

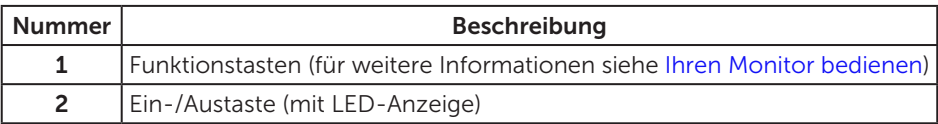

HINWEIS: Bei Displays mit glänzenden Blenden sollten Sie bei der Auswahl des Aufstellungsortes beachten, dass die Blende störende Reflektionen von Umgebungslicht und hellen Flächen verursachen kann.

### Rückseite

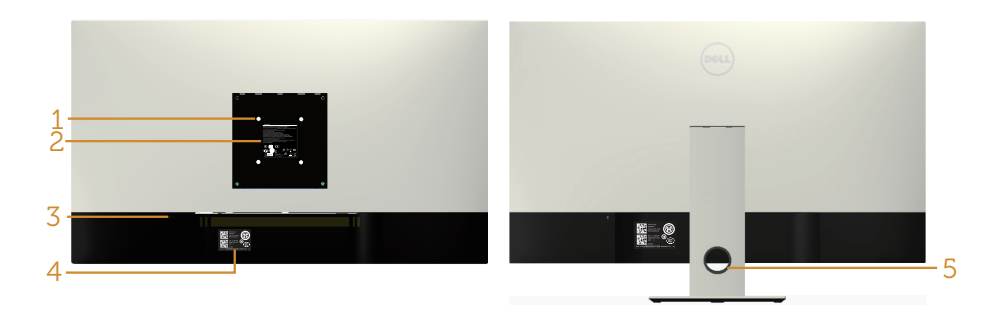

#### Rückseite ohne Monitorständer

#### Rückseite mit Monitorständer

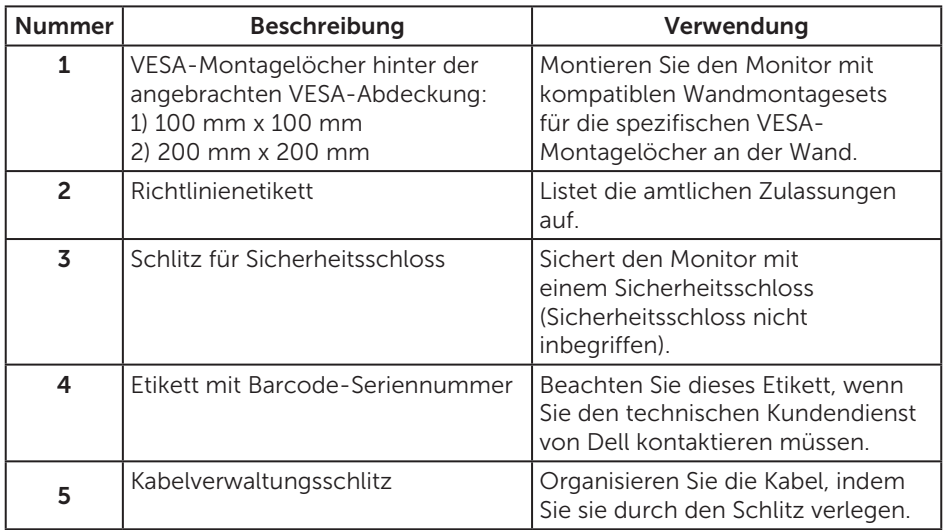

### Ansicht von der Seite

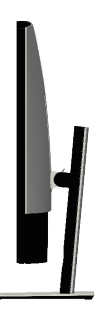

### <span id="page-19-0"></span>Ansicht von unten

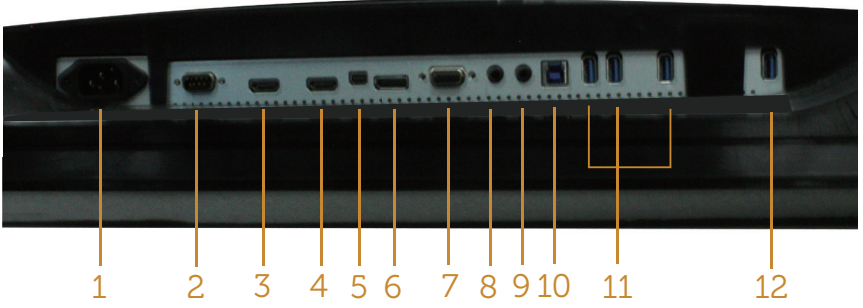

Unterseite ohne Monitorständer

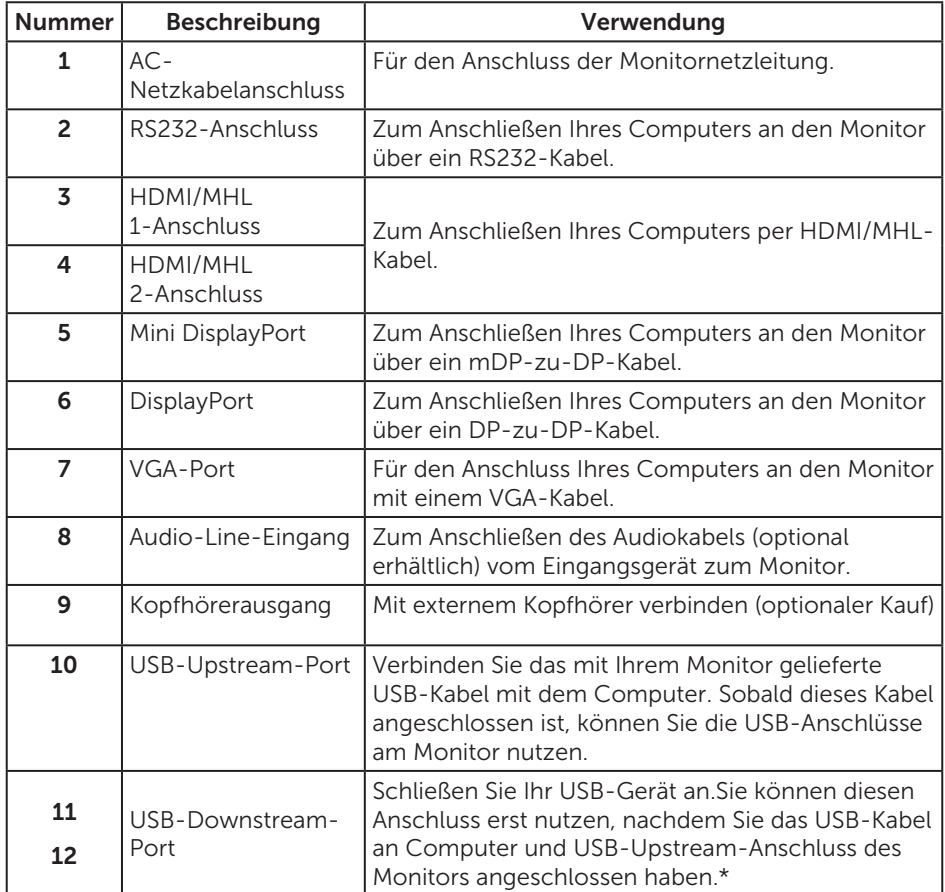

\*Der Port (12) unterstützt Akkuaufladung.

# <span id="page-20-0"></span>Plug-and-Play-Fähigkeit

Sie können den Monitor an jedes Plug-and-Play-kompatibles System anschließen. Der Monitor versorgt den Computer über DDC- (Display Data Channel) Protokolle automatisch mit seinen EDID (Extended Display Identification Data), damit sich das System selbst konfigurieren und die Monitoreinstellungen optimieren kann. Die meisten Monitorinstallationen erfolgen automatisch; Sie können auf Wunsch verschiedene Einstellungen wählen. Weitere Informationen zum Ändern der Monitoreinstellungen finden Sie unter [Ihren Monitor bedienen.](#page-27-1)

# Qualität des LCD-Monitors und Pixelrichtlinie

Bei der Herstellung eines LCD-Monitors kommt es nicht selten vor, dass ein oder mehrere Pixel einen unveränderlichen Zustand einnehmen; dies sieht man kaum und wirkt sich nicht auf Qualität oder Nutzbarkeit des Anzeigegerätes aus. Weitere Informationen über die Qualitätsrichtlinie für den Dell-Monitor und die Pixel finden Sie auf der Dell Support-Site unter: [www.dell.com/support/monitors](http://www.dell.com/support/monitors).

### Wartungsanweisungen

### Ihren Monitor reinigen

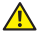

A WARNUNG: Ziehen Sie die Netzleitung von der Steckdose ab, bevor Sie den Monitor reinigen.

ACHTUNG: Lesen und beachten Sie vor dem Reinigen des Monitors die [Sicherheitshinweise](#page-52-2).

Beachten Sie für ein bewährtes Vorgehen beim Auspacken, Reinigen oder Handhaben Ihres Monitors die nachstehend aufgelisteten Anweisungen:

- Befeuchten Sie zur Reinigung Ihres antistatischen Bildschirms ein weiches, sauberes Tuch mit Wasser. Falls möglich, verwenden Sie ein spezielles Bildschirmreinigungstuch oder eine Reinigungslösung, die für antistatische Beschichtungen geeignet ist. Verwenden Sie kein Benzol, keinen Verdünner, keine Ammoniak-haltigen oder scheuernden Reinigungsmittel oder Druckluft.
- ∞ Reinigen Sie den Monitor mit einem leicht angefeuchteten, warmen Tuch. Verwenden Sie keine Reinigungsmittel, da einige von ihnen einen milchigen Film auf dem Monitor hinterlassen.
- ∞ Sollten Sie beim Auspacken Ihres Monitors ein weißes Pulver bemerken, wischen Sie es mit einem Tuch weg.
- ∞ Gehen Sie sorgsam mit Ihrem Monitor um, da Kratzer und weiße Schrammen bei einem dunkelfarbigen Monitor stärker auffallen als bei einem hellen.
- ∞ Verwenden Sie zur Beibehaltung einer optimalen Bildqualität einen dynamisch wechselnden Bildschirmschoner an Ihrem Monitor und schalten Sie Ihren Monitor aus, wenn er nicht benutzt wird.

# <span id="page-21-0"></span>Ihren Monitor einrichten

# Ständer anbringen

M

 $\mathscr U$ HINWEIS: Zur Aufstellung mit einem anderer Ständer beachten Sie bitte die entsprechenden Anweisungen in der zugehörigen Anleitung.

HINWEIS: Der Ständer ist bei Werksauslieferung nicht am Monitor angebracht.

**U** HINWEIS: Die folgenden Schritte gelten für einen Monitor mit Ständer.

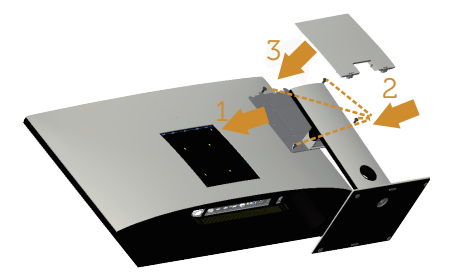

So bringen Sie den Monitorständer an:

- 1. Bringen Sie den Monitorständer an.
- 2. Zum Festziehen der vier Schrauben.
- 3. Bringen Sie die VESA-Abdeckung an.

# <span id="page-22-0"></span>Ihren Monitor anschließen

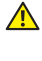

WARNUNG: Befolgen Sie die [Sicherheitshinweise](#page-52-2), bevor Sie eines der Verfahren in diesem Abschnitt beginnen.

HINWEIS: Schließen Sie nicht alle Kabel gleichzeitig am Computer an.

So schließen Sie Ihren Monitor an den Computer an:

- 1. Schalten Sie Ihren Computer aus und ziehen Sie die Netzleitung ab.
- 2. Verbinden Sie Ihren Monitor per HDMI-/MHL-/mDP-/DP-/VGA-/ Audio-/USB 3.0-Kabel mit dem Computer.

### HDMI-Kabel anschließen

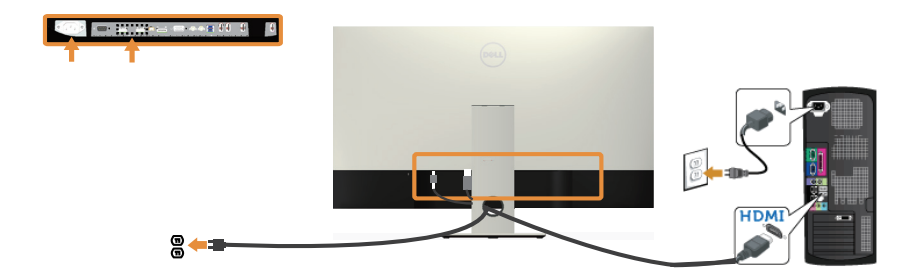

MHL-Kabel anschließen (separat erhältlich)

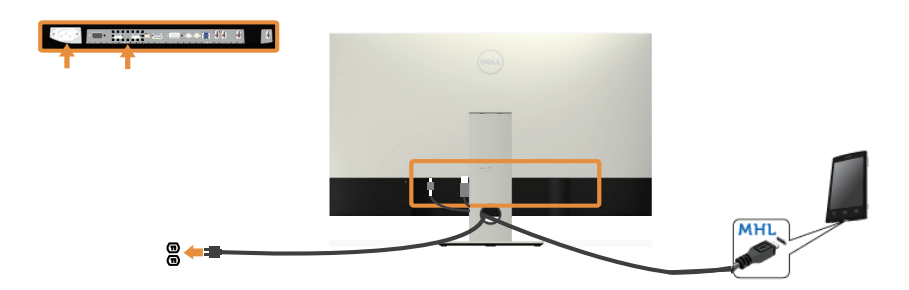

Schwarzes DP-Kabel anschließen (mDP zu DP)

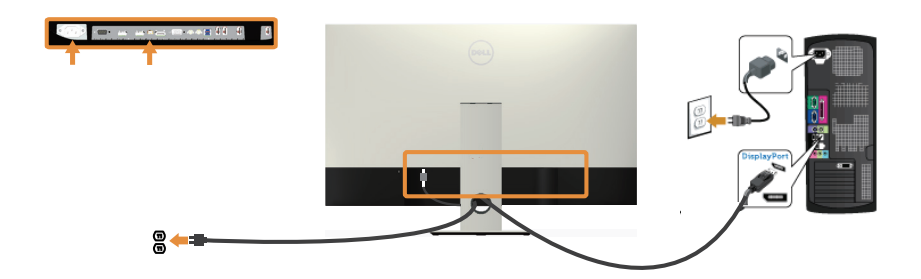

Schwarzes DP-Kabel anschließen (DP zu DP)

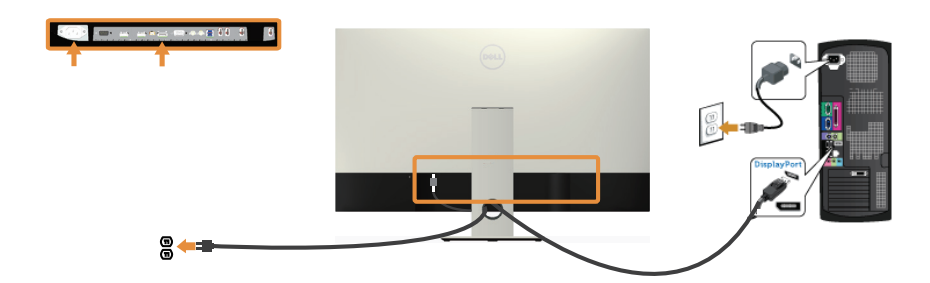

VGA-Kabel anschließen (separat erhältlich)

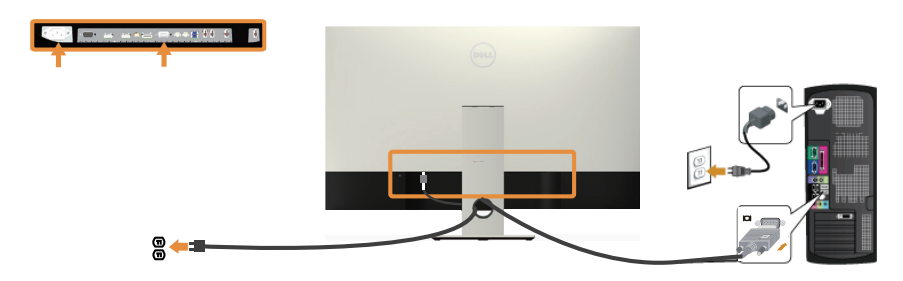

### Audiokabel anschließen (separat erhältlich)

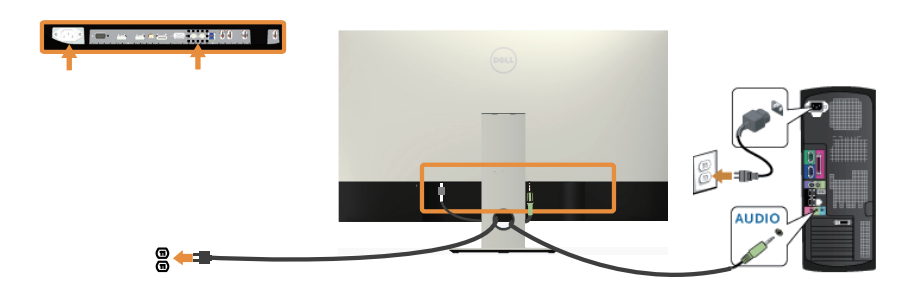

### Das USB 3.0-Kabel anschließen

Befolgen Sie nach Anschluss des HDMI-/MHL-/mDP-/DP-Kabels das nachstehende Verfahren zum Verbinden des USB 3.0-Kabels mit dem Computer und zum Abschließen Ihrer Monitoraufstellung:

- 1. Verbinden Sie den USB 3.0-Upstream-Port (Kabel mitgeliefert) mit einem geeigneten USB 3.0-Port an Ihrem Computer. (Einzelheiten siehe [Ansicht von](#page-19-0)  [unten\)](#page-19-0).
- 2. Schließen Sie die USB 3.0-Peripherie an die USB 3.0-Downstream-Ports des Monitors an.
- 3. Verbinden Sie die Netzkabel Ihres Computers und Monitors mit einer nahegelegenen Steckdose.
- 4. Schalten Sie Monitor und Computer ein.Falls Ihr Monitor ein Bild anzeigt, beachten Sie [Spezielle Universal Serial Bus- \(USB\) Probleme](#page-51-1).
- 5. Verwenden Sie zum Organisieren der Kabel den Kabelschlitz am Monitorständer.

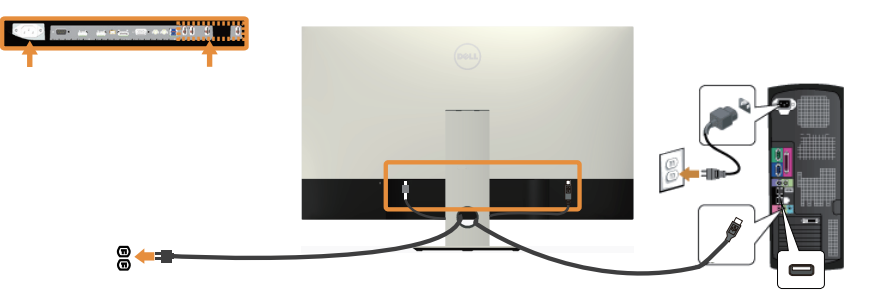

### Mobile High-Definition Link (MHL) verwenden

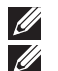

HINWEIS: Dieser Monitor ist MHL-zertifiziert.

HINWEIS: Für die MHL-Funktion dürfen ausschließlich MHL-zertifizierte Kabel und Quellgeräte, die eine MHL-Ausgabe unterstützen, verwendet werden.

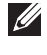

HINWEIS: Einige MHL-Quellgeräte benötigen je nach MHL-Eingangsgerät zur Bildausgabe mindestens mehrere Sekunden.

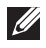

HINWEIS: Wenn das angeschlossene MHL-Eingangsgerät in den Bereitschaftsmodus wechselt, erscheint am Monitor je nach Ausgang des MHL-Eingangsgerätes entweder ein schwarzer Bildschirm oder die nachstehende Meldung.

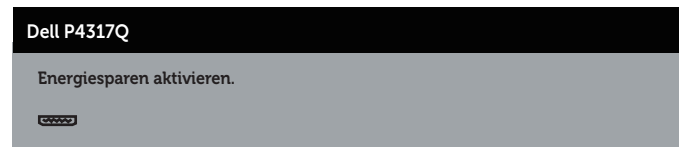

Gehen Sie für die Aktivierung der MHL-Verbindung wie folgt vor: Monitor einrichten

- 1. Stecken Sie das Netzkabel des Monitors an einer Netzsteckdose an.
- 2. Verbinden Sie den (Micro-) USB-Port am MHL-Eingangsgerät über ein MHLzertifiziertes Kabel mit dem HDMI/MHL 1- oder HDMI/MHL 2-Port (Einzelheiten siehe [Ansicht von unten\)](#page-19-0).
- 3. Schalten Sie Monitor und MHL-Eingangsgerät ein.
- 4. Wählen Sie im OSD-Menü entweder HDMI/MHL 1 oder HDMI/MHL 2 als Eingangsquelle für den Monitor aus (Einzelheiten siehe [Bildschirmmenü \(OSD\)](#page-29-1)  [verwenden\)](#page-29-1).
- 5. Falls nicht, beachten Sie [Spezielle Mobile High-Definition Link- \(MHL\) Probleme.](#page-51-2)

### Kabel organisieren

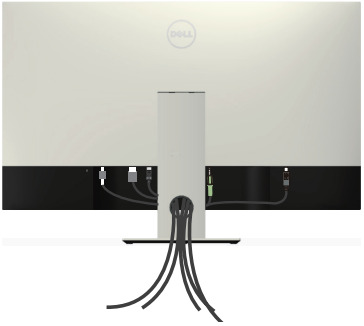

Nachdem Sie alle erforderlichen Kabel an Ihrem Monitor und Computer angeschlossen haben, organisieren Sie alle Kabel wie oben gezeigt.

 $\mathscr U$ HINWEIS: Nach Anschluss der Kabel müssen Sie diese wieder trennen, wenn Sie sie durch das Loch führen möchten.

26 | Ihren Monitor einrichten

# <span id="page-26-0"></span>Monitorständer abnehmen

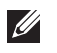

HINWEIS: Achten Sie darauf, den Monitor auf einen weichen, sauberen Untergrund zu legen, damit der LCD-Bildschirm beim Entfernen des Ständers nicht verkratzt.

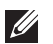

HINWEIS: Die folgenden Schritte gelten für einen Monitor mit Ständer.

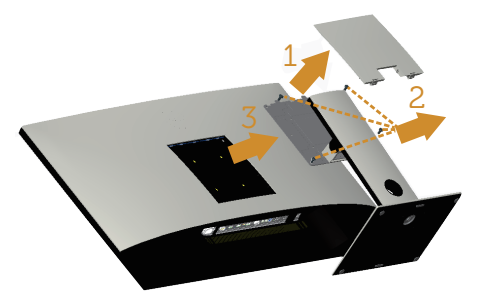

So entfernen Sie den Ständer:

- 1. Packen Sie die VESA-Abdeckung aus.
- 2. Lösen Sie die vier Schrauben mit einem Schraubendreher.
- 3. Heben Sie den Ständer an und vom Monitor weg.

# Wandmontage (Option)

(Schraubengröße:M4 x 10 mm).

Beachten Sie die Anweisungen, die dem VESA-kompatiblen Wandmontageset beigelegt sind.

- 1. Legen Sie den Monitor auf ein weiches Tuch oder Polster auf einem stabilen, flachen Tisch.
- 2. Entfernen Sie den Ständer.
- 3. Entfernen Sie die vier Schrauben zum Festhalten der Kunststoffabdeckung mit einem Kreuzschlitzschraubendreher.
- 4. Befestigen Sie die Montagehalterung vom Wandmontageset am Monitor.
- 5. Montieren Sie den Monitor gemäß den Anweisungen, die dem Montageset beigelegt sind, an der Wand.
- HINWEIS: Nur für die Verwendung mit einer UL-gelisteten Wandmontagehalterung mit einer Gewichts-/Lasttragkraft von mindestens 54 kg vorgesehen.

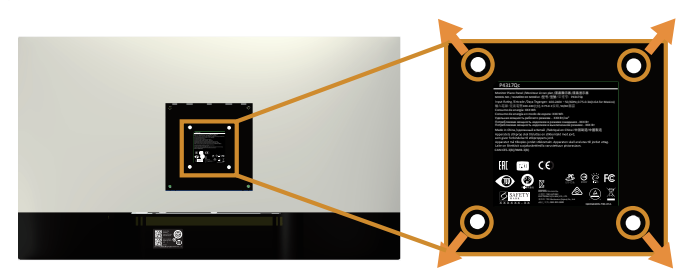

# <span id="page-27-1"></span><span id="page-27-0"></span>Ihren Monitor bedienen

# Monitor einschalten

Drücken Sie die  $\Phi$ -Taste, um den Monitor einzuschalten.

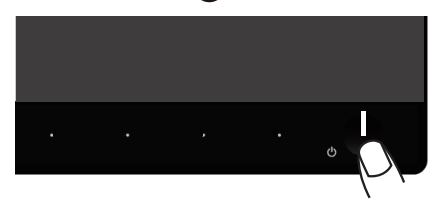

### Bedienelemente an der Frontblende verwenden

Verwenden Sie zum Anpassen des angezeigten Bildes die Tasten an der Vorderseite des Monitors.

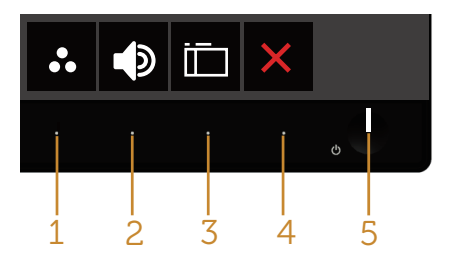

Folgende Tabelle beschreibt die Tasten an der Frontblende:

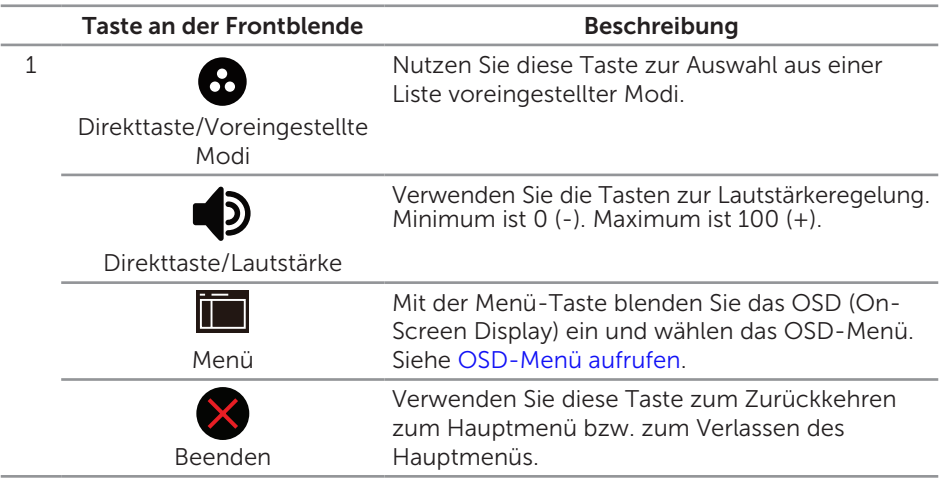

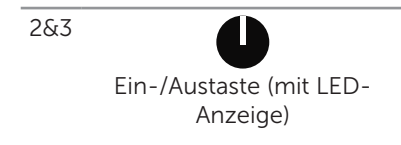

Mit der Ein-/Austaste schalten Sie den Monitor ein und aus.

Weißes Leuchten zeigt an, dass der Monitor eingeschaltet ist. Ein blinkendes weißes Licht zeigt den Energiesparmodus an.

### OSD-Bedienelemente

Verwenden Sie zum Anpassen der Bildeinstellungen die Tasten an der Vorderseite des Monitors.

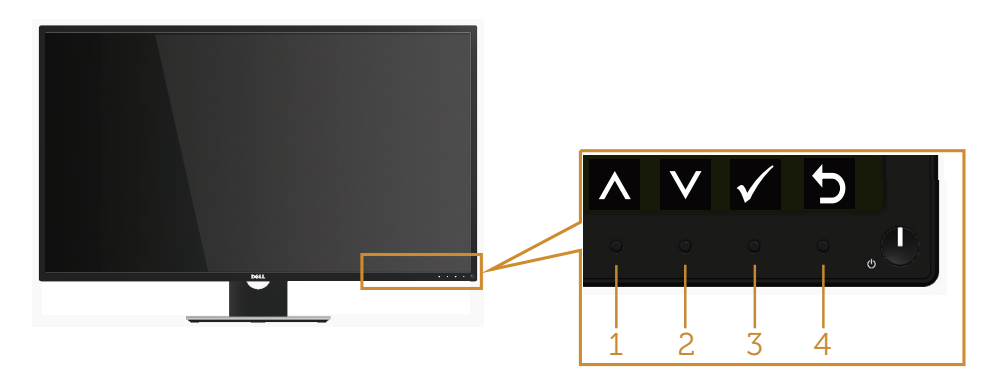

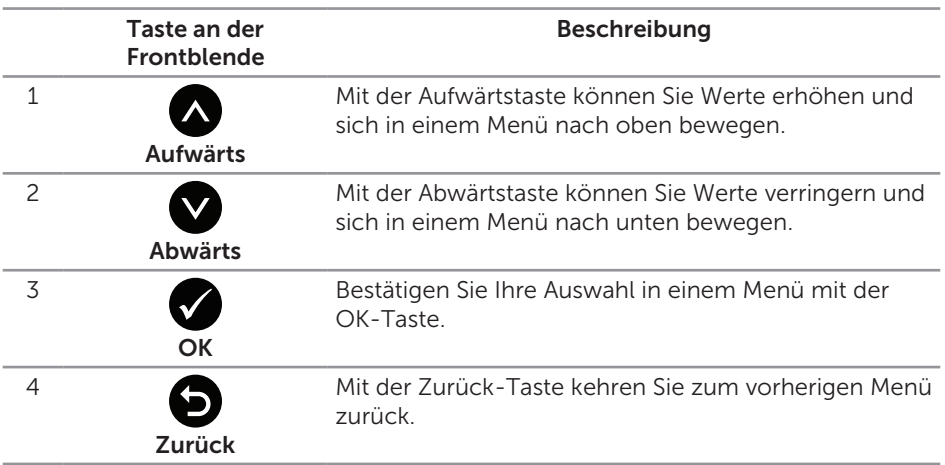

# <span id="page-29-1"></span><span id="page-29-0"></span>Bildschirmmenü (OSD) verwenden

### <span id="page-29-2"></span>OSD-Menü aufrufen

HINWEIS: Jegliche Änderungen werden automatisch gespeichert, wenn Sie das Menü wechseln, verlassen oder warten, bis sich das OSD-Menü automatisch schließt.

1. Drücken Sie zur Anzeige des OSD-Hauptmenüs

#### Hauptmenü für analogen (VGA-) Eingang

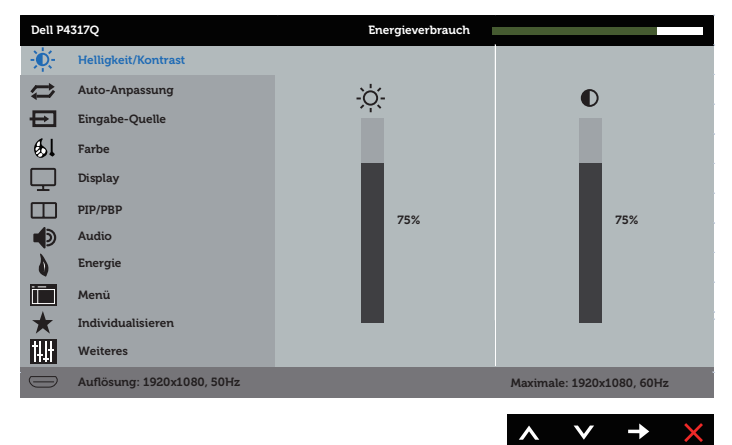

oder

#### Hauptmenü für digitalen Eingang (HDMI/MHL 1 / HDMI/MHL 2)

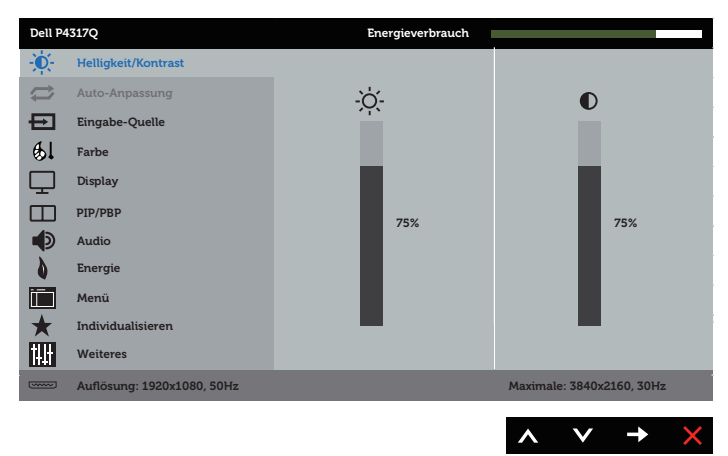

#### oder

Hauptmenü für digitalen Eingang (mDP)

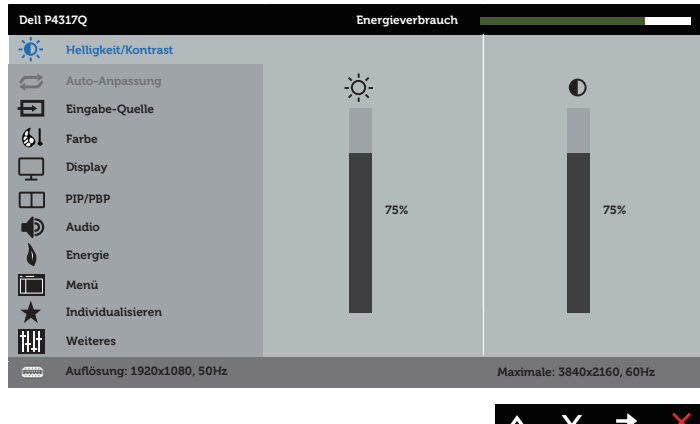

#### oder

#### Hauptmenü für digitalen (DP)-Eingang

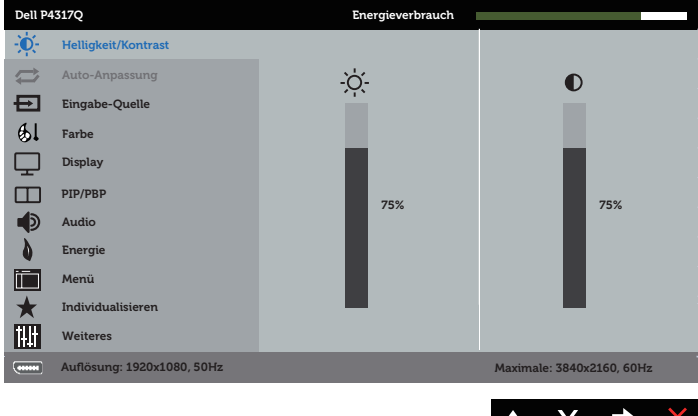

- 2. Bewegen Sie sich mit den Tasten  $\bigcirc$  und  $\bigcirc$  zwischen den Einstellungsoptionen. Wenn Sie von einem Symbol zum anderen springen, wird der Optionsname hervorgehoben.
- 3. Drücken Sie zum Aktivieren der hervorgehobenen Option einmal die Taste
- 4. Wählen Sie mit den Tasten  $\bigcirc$  und  $\bigcirc$  den gewünschten Parameter aus.
- 5. Drücken Sie , verwenden Sie dann entsprechend den Anzeigen im Menü zur Änderung der Einstellungen  $\bigcirc$  und  $\bigcirc$ .
- 6. Wählen Sie zur Rückkehr in das Hauptmenü die Taste

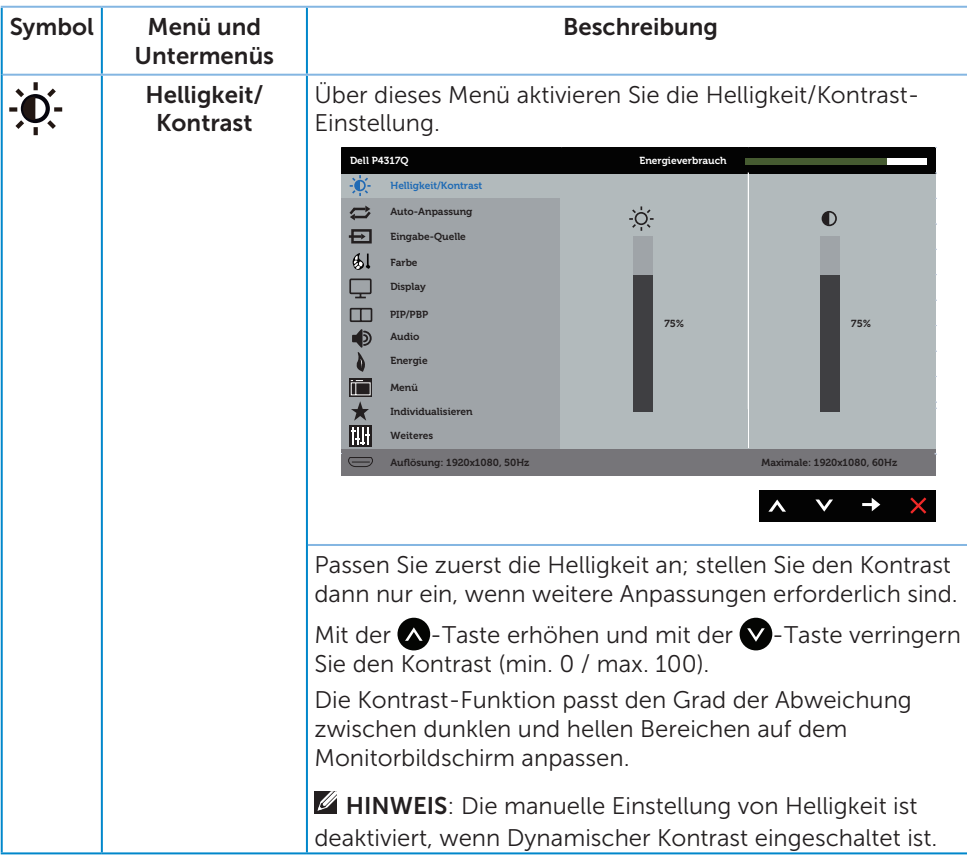

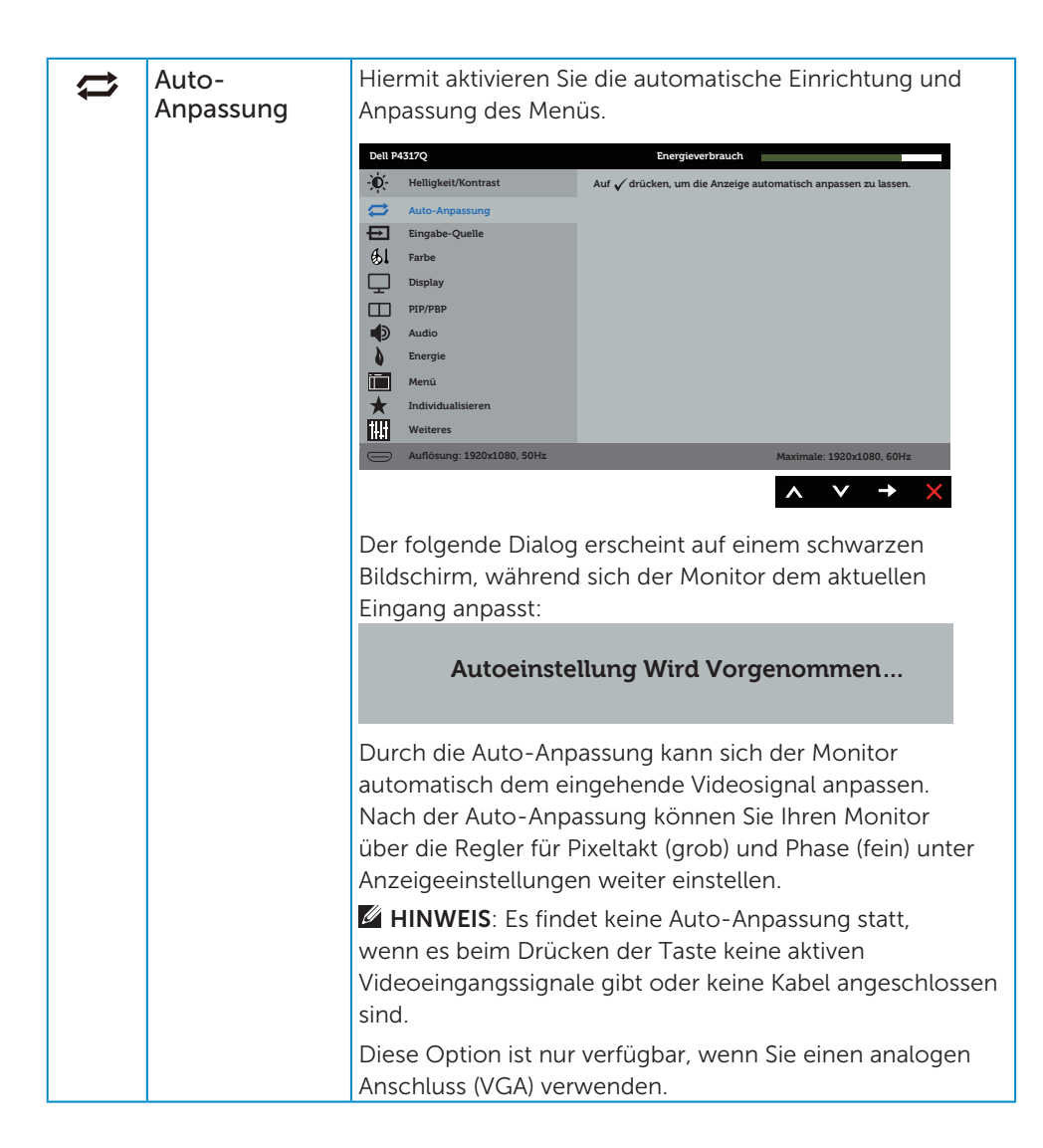

<span id="page-33-0"></span>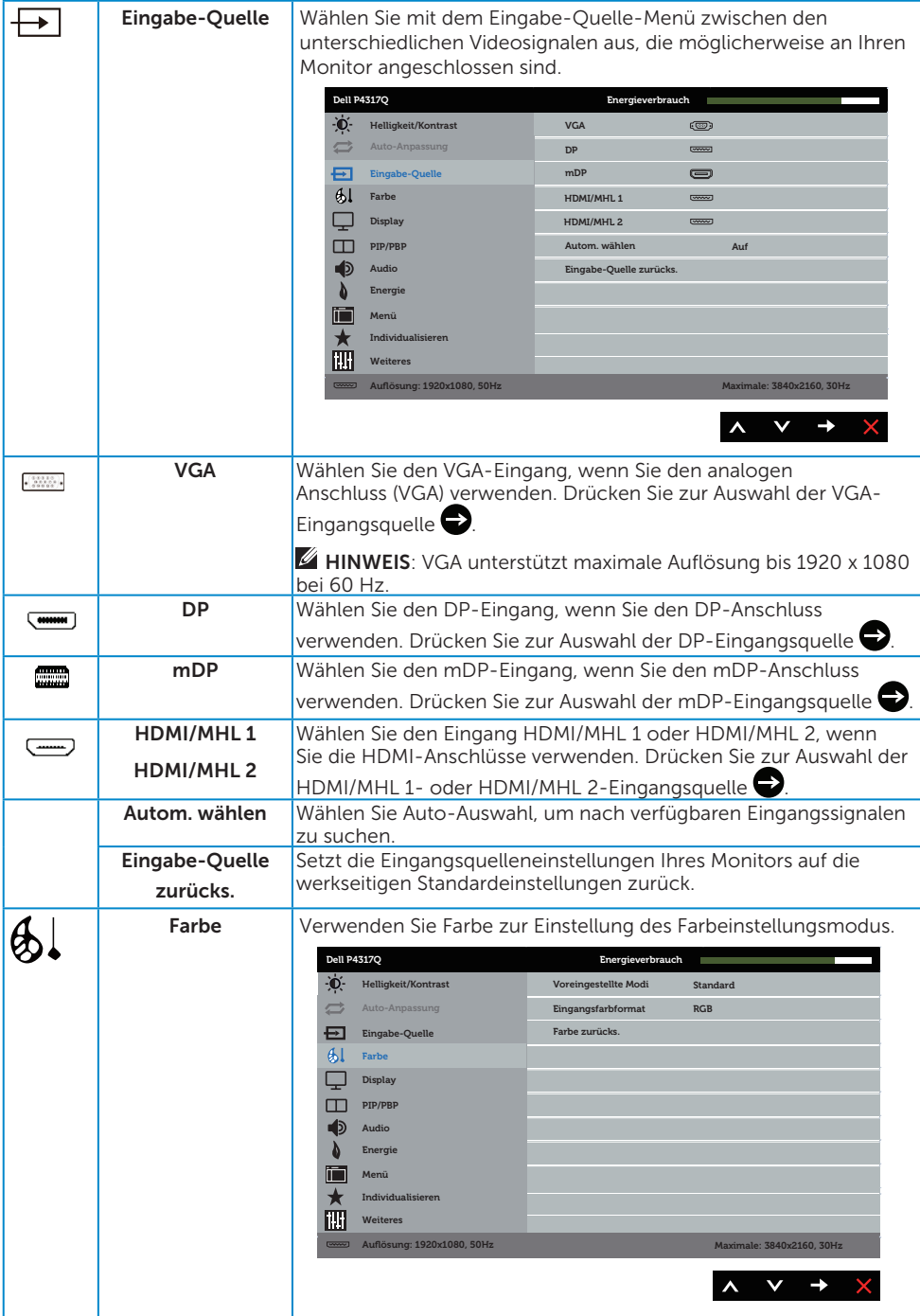

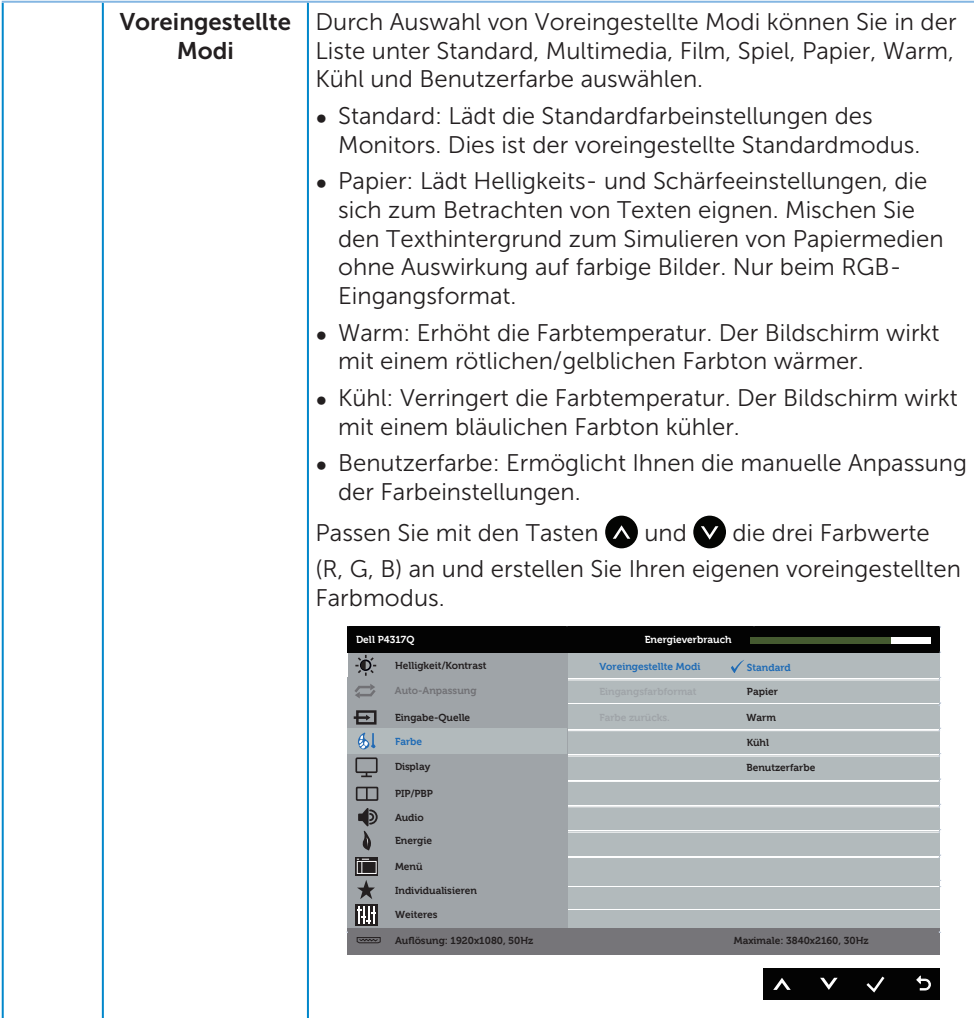

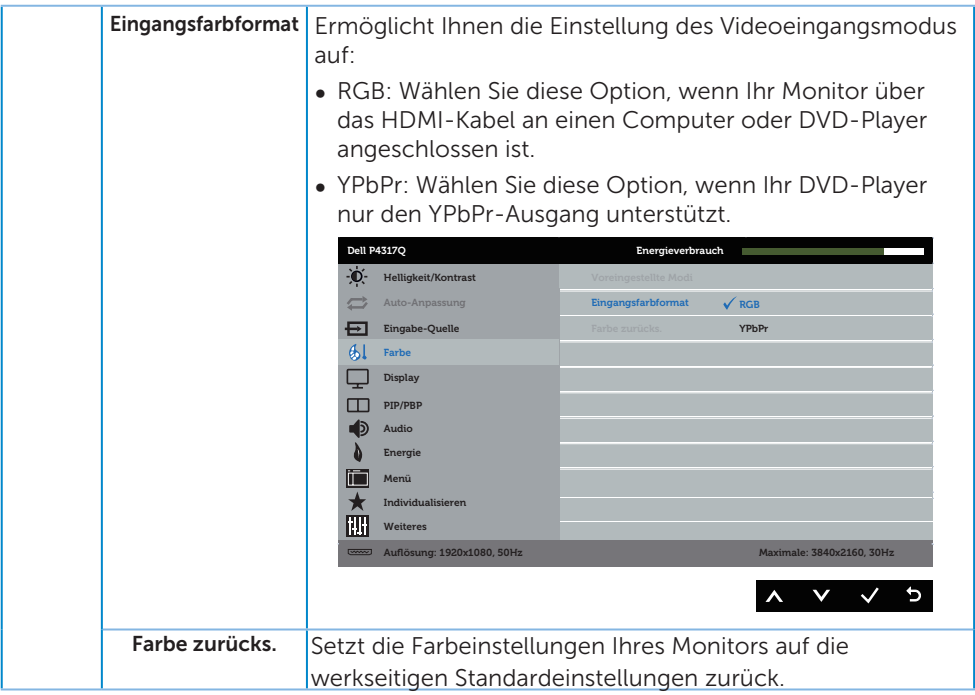

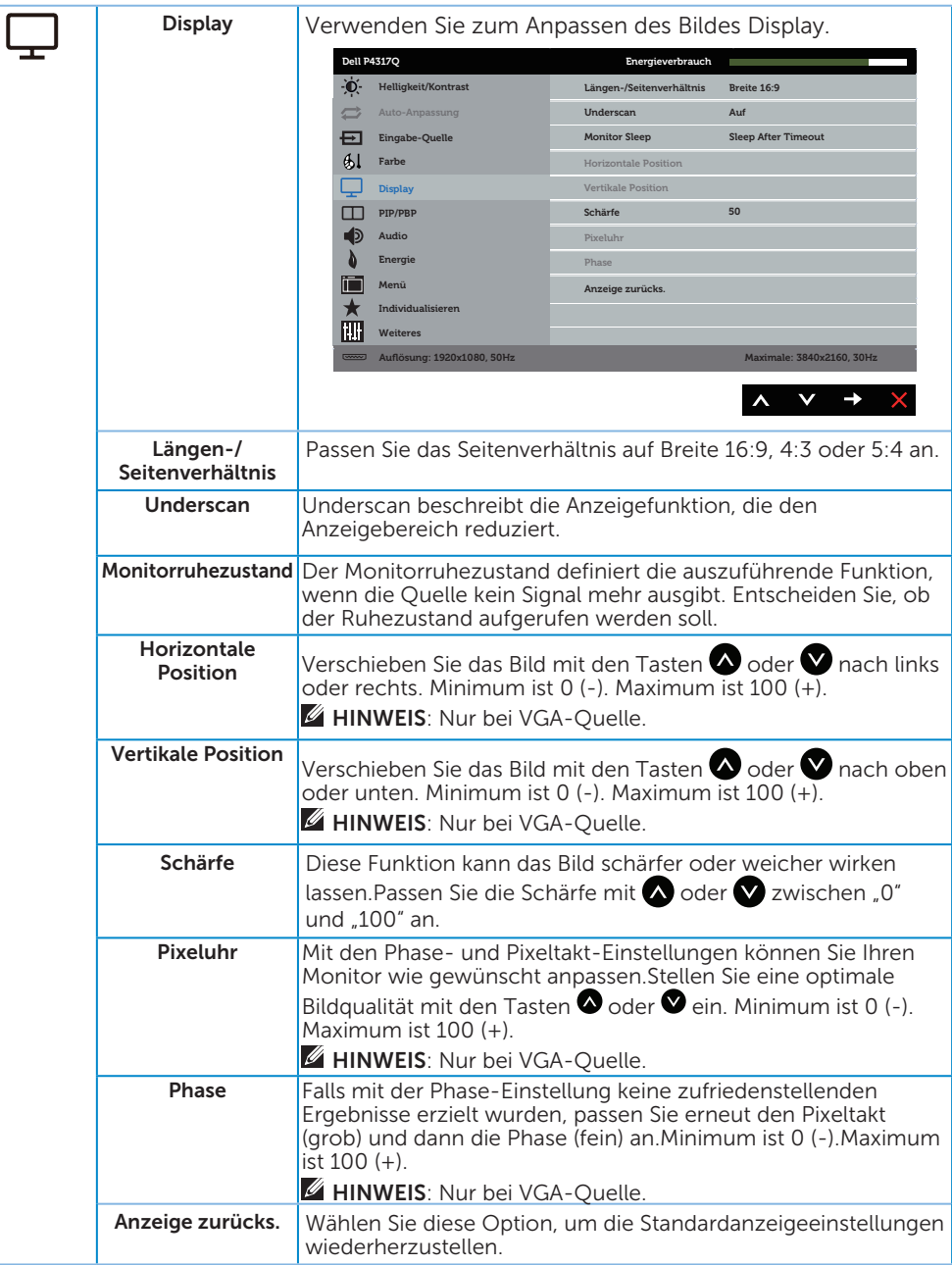

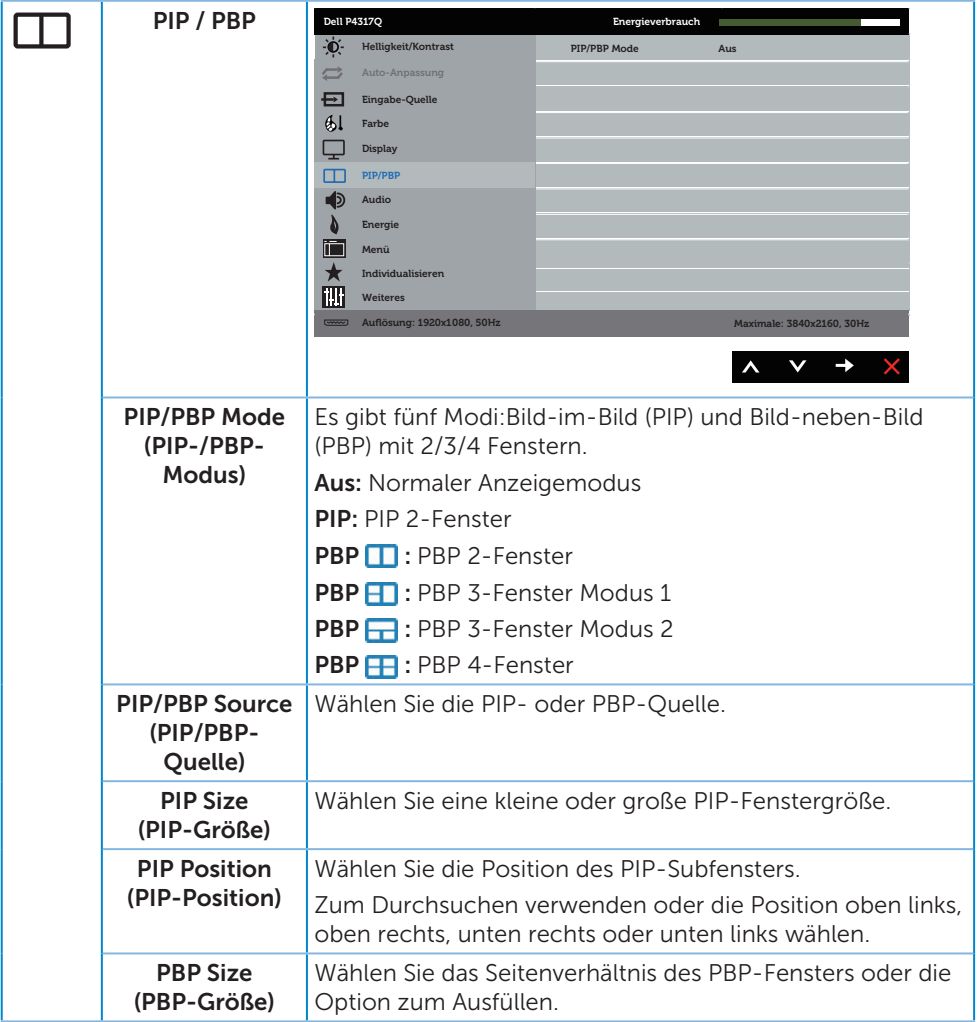

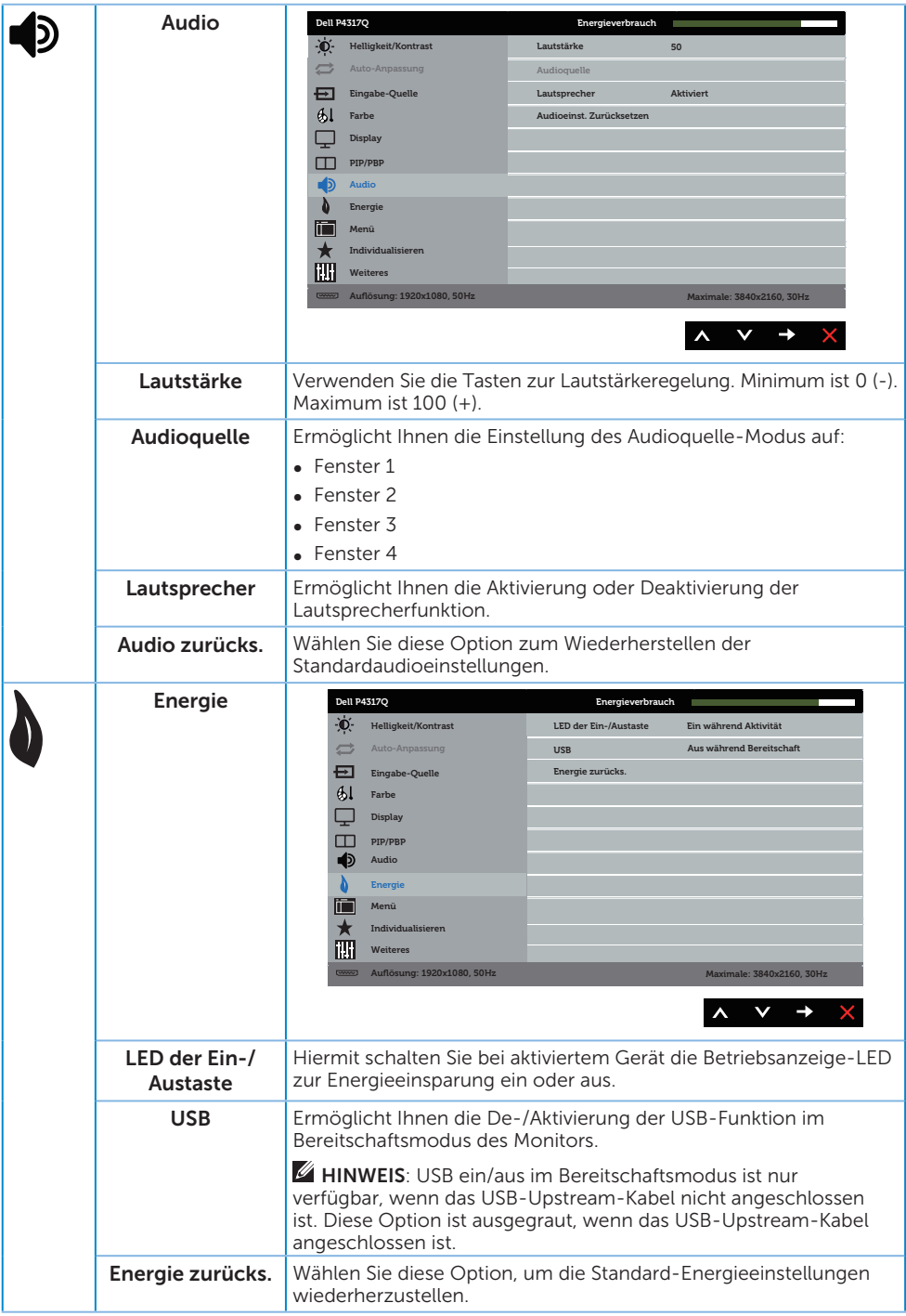

<span id="page-39-0"></span>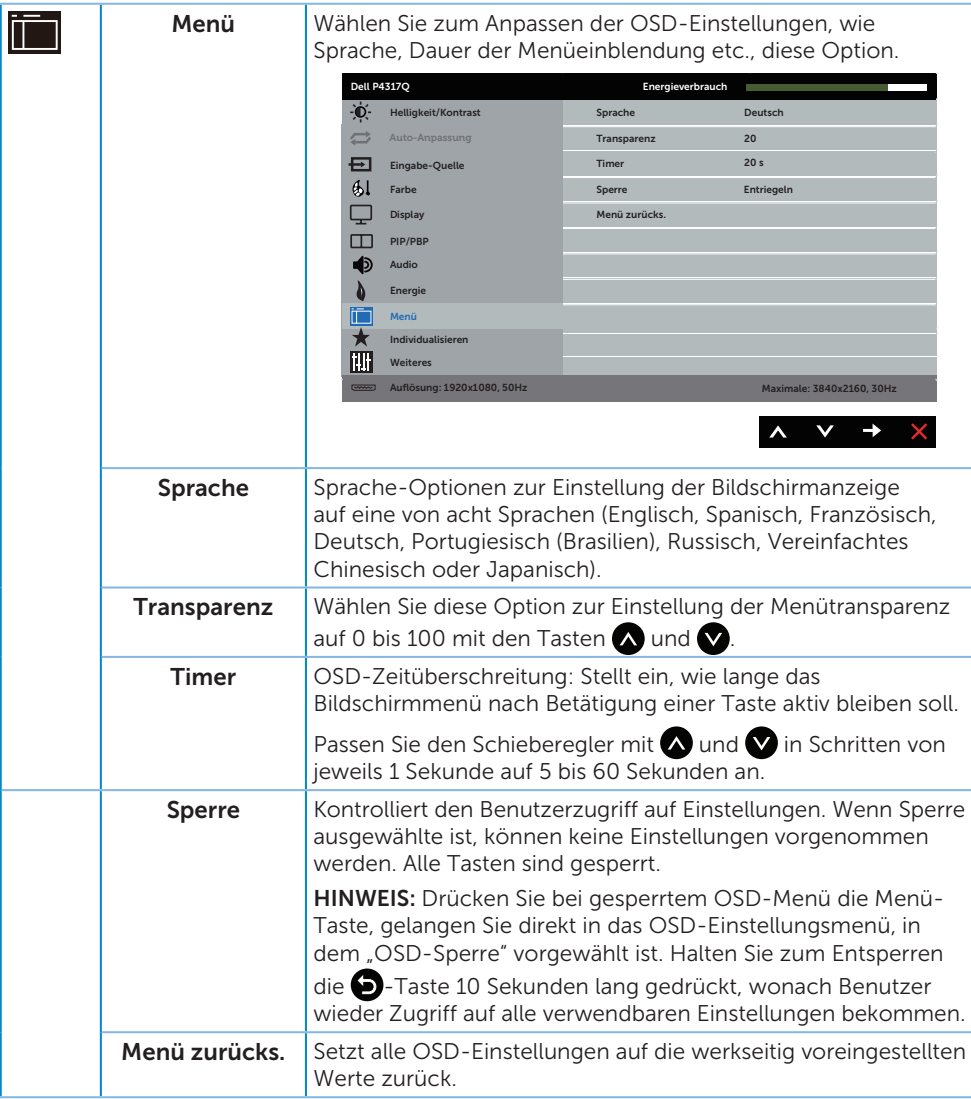

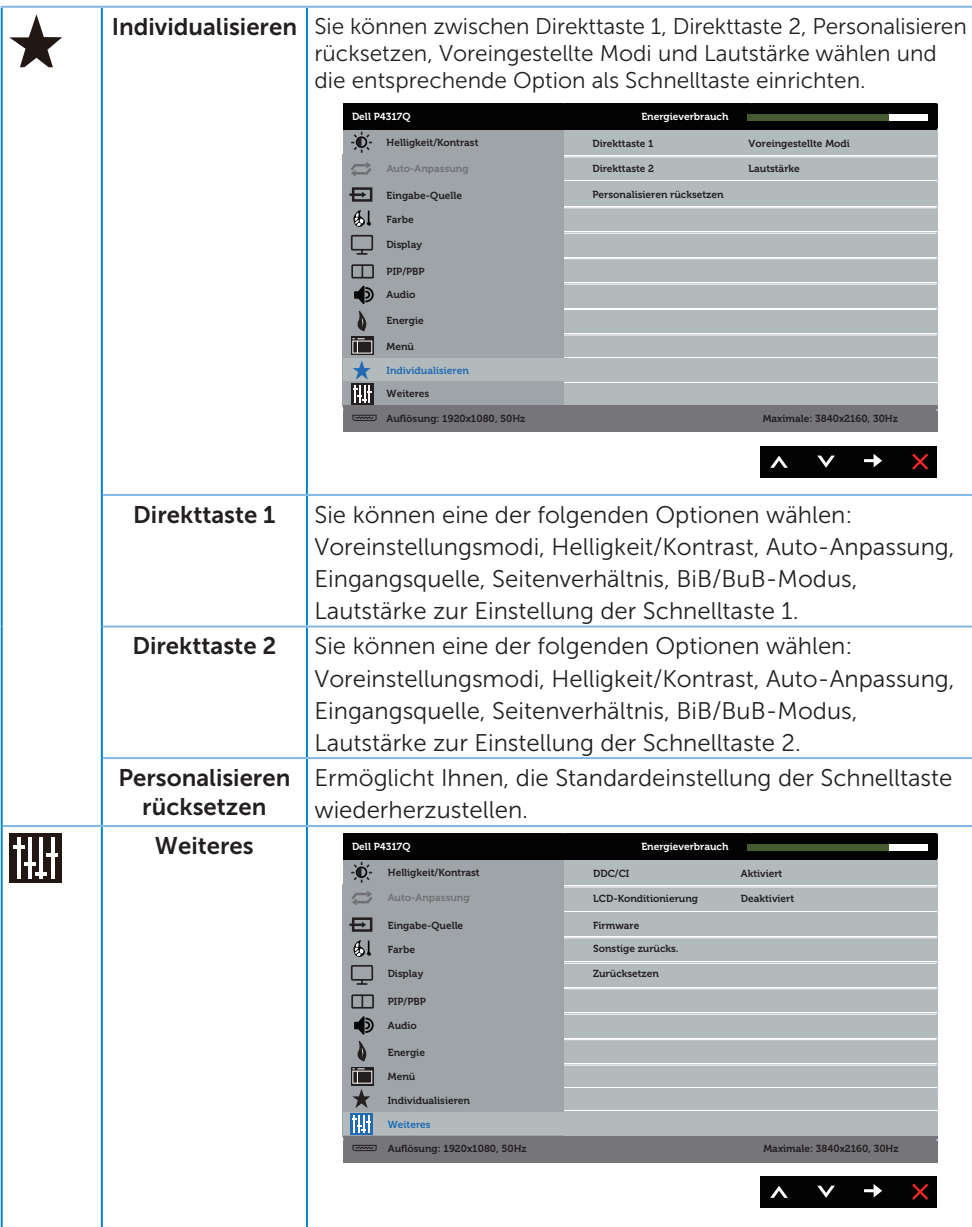

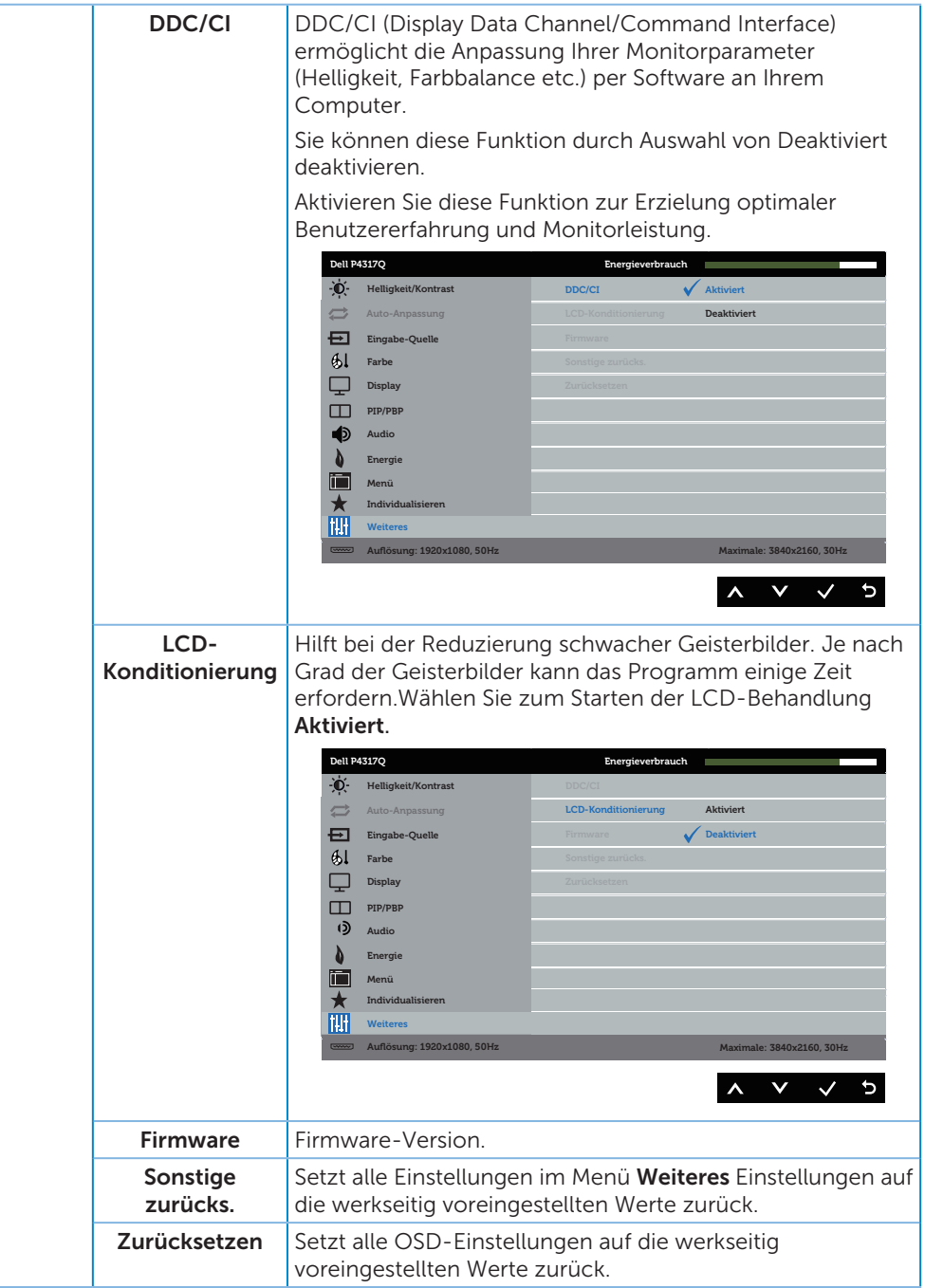

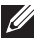

HINWEIS: Ihr Monitor verfügt über eine eingebaute Funktion, die die Helligkeit automatisch an die Alterung der LEDs anpasst.

#### OSD-Warnmeldungen

Wenn der Monitor einen bestimmten Auflösungsmodus nicht unterstützt, erscheint folgende Meldung:

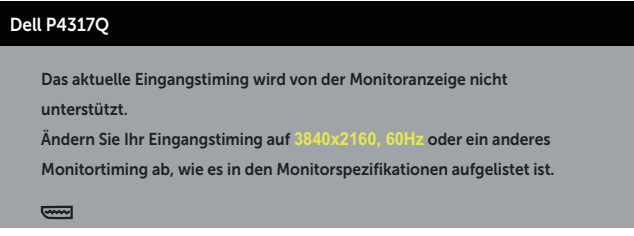

Das bedeutet, dass sich der Monitor mit dem vom Computer empfangenen Signal nicht synchronisieren kann. Siehe [Technische Daten des Monitors](#page-6-1) für die horizontalen und vertikalen Frequenzbereiche, die für diesen Monitor adressierbar sind. Empfohlener Modus ist 3840 x 2160.

Sie sehen die folgende Meldung, bevor die DDC/CI-Funktion deaktiviert wird:

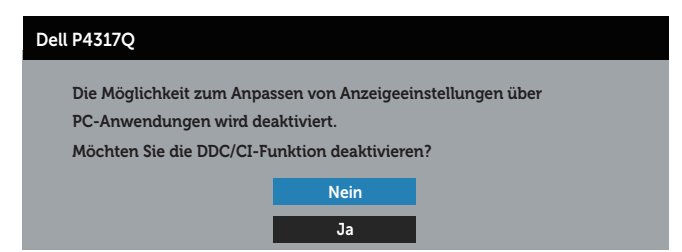

Wenn der Monitor den Energiesparmodus aufruft, erscheint folgende Meldung:

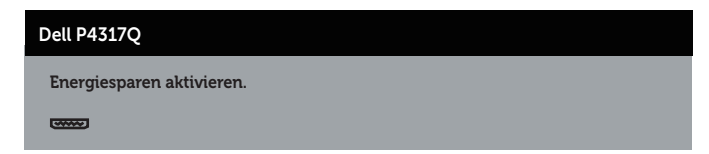

Aktivieren Sie den Computer und wecken Sie den Monitor zum Zugriff auf das Bildschirmmenü auf.

Wenn Sie eine beliebige Taste mit Ausnahme der Ein-/Austaste drücken, erscheinen folgende Meldungen, je nach ausgewähltem Eingang:

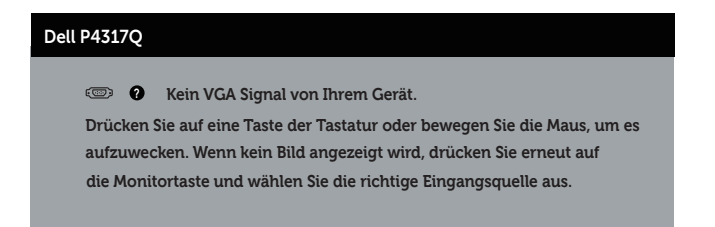

Ist das VGA-, HDMI-, DP- oder mDP-Kabel nicht angeschlossen, erscheint wie nachstehend abgebildet ein schwebendes Dialogfenster. Der Monitor ruft nach 4 Minuten den Energiesparmodus auf, wenn er in diesem Zustand belassen wird.

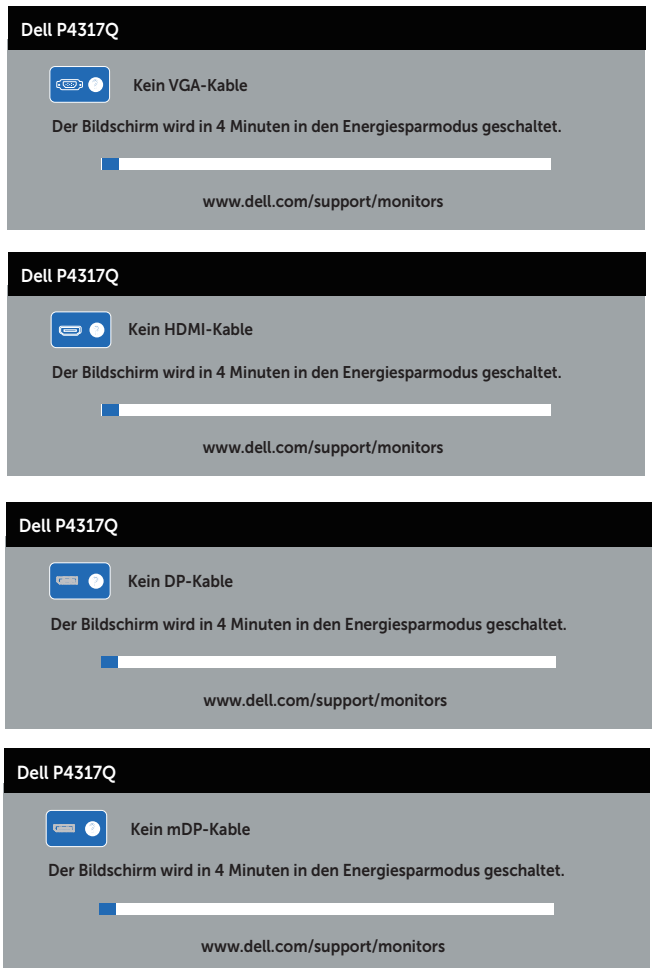

Weitere Informationen finden Sie unter [Problemlösung](#page-46-1).

# <span id="page-44-0"></span>Ihren Monitor einrichten

### Maximale Auflösung einstellen

#### Unter Windows 8/8.1:

- 1. Bei Windows 8 und Windows 8.1: Wählen Sie die Desktop-Kachel, um zum klassischen Desktop zu schalten.
- 2. Rechtsklicken Sie auf den Desktop und klicken Sie auf Bildschirmauflösung.
- 3. Klicken Sie auf die Auswahlliste der Bildschirmauflösung; wählen Sie 3840 x 2160
- 4. Klicken Sie auf OK.

#### Unter Windows 10:

- 1. Rechtsklicken Sie auf den Desktop und klicken Sie auf Anzeigeeinstellungen.
- 2. Klicken Sie auf Erweiterte Anzeigeeinstellungen.
- 3. Klicken Sie auf die Auswahlliste der Auflösung; wählen Sie 3840 x 2160.
- 4. Klicken Sie auf Übernehmen.

Falls 3840 x 2160 nicht zur Auswahl steht, müssen Sie möglicherweise Ihre Grafikkartentreiber aktualisieren. Wählen Sie je nach Computer einen der folgenden Vorgänge:

Wenn Sie einen Desktop-PC oder tragbaren Computer von Dell verwenden:

Rufen Sie [www.dell.com/support](http://www.dell.com/support) auf, geben Sie Ihr Service-Tag ein und laden Sie den neuesten Treiber für Ihre Grafikkarte herunter.

Wenn Sie einen Desktop-PC oder tragbaren Computer verwenden, der nicht von Dell stammt:

- ∞ Rufen Sie die Kundendienstseite Ihres Computers auf und laden Sie den neuesten Treiber für Ihre Grafikkarte herunter.
- ∞ Rufen Sie die Webseite des Grafikkartenherstellers auf und laden Sie den neuesten Treiber für Ihre Grafikkarte herunter.

# <span id="page-45-0"></span>Neigungswinkel anpassen

Der mit Ihrem Monitor gelieferte Ständer unterstützt eine Neigung bis 5 Grad nach vorne und 10 Grad nach hinten.

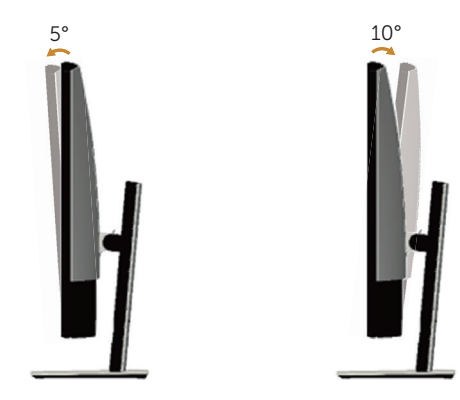

# <span id="page-46-1"></span><span id="page-46-0"></span>Problemlösung

WARNUNG: Befolgen Sie die [Sicherheitshinweise](#page-52-2), bevor Sie eines der Verfahren in diesem Abschnitt beginnen.

### Selbsttest

Ihr Monitor besitzt eine Selbsttestfunktion, mit der Sie prüfen können, ob Ihr Monitor richtig funktioniert. Sind Ihr Monitor und der Computer richtig verbunden, aber der Monitorbildschirm bleibt dunkel, führen Sie anhand der nachstehenden Schritte den Monitorselbsttest durch:

- 1. Schalten Sie den Computer und auch den Monitor aus.
- 2. Ziehen Sie das Videokabel von der Rückseite des Computers ab. Damit der Selbsttest richtig abläuft, entfernen Sie alle angeschlossenen digitalen und analogen Kabel von der Rückseite des Monitors.
- 3. Schalten Sie den Monitor ein.

Wenn der Monitor richtig funktioniert, erkennt er, dass kein Signal anliegt, und eine der folgenden Meldungen erscheint. Während des Selbsttestmodus leuchtet die Betriebs-LED durchgehend blau.

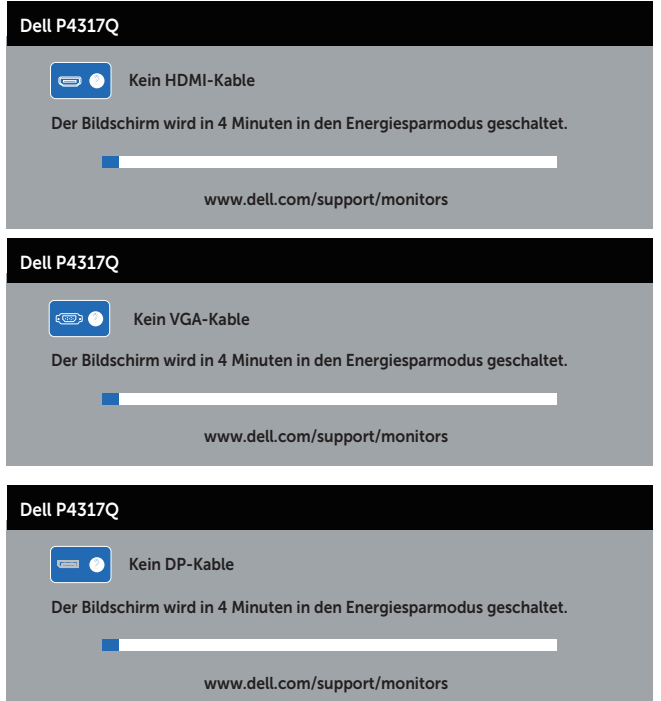

<span id="page-47-0"></span>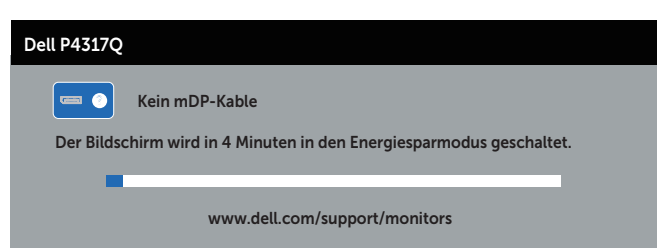

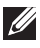

HINWEIS: Dieses Fenster erscheint auch während des normalen Systembetriebs, falls das Videokabel abgezogen wird oder beschädigt ist.

4. Schalten Sie Ihren Monitor aus und schließen das Videokabel erneut an; schalten Sie dann Ihren Computer und den Monitor ein.

Falls Ihr Monitor dunkel bleibt, nachdem Sie die Kabel wieder angeschlossen haben, prüfen Sie Ihren Grafikcontroller und Ihren Computer, da Ihr Monitor ordnungsgemäß funktioniert.

# Integrierte Diagnose

Ihr Monitor hat ein integriertes Diagnosewerkzeug, das Ihnen bei der Bestimmung hilft, ob die auftretende Bildschirmstörung an Ihrem Monitor oder an Ihrem Computer und der Grafikkarte liegt.

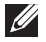

HINWEIS: Sie können die integrierte Diagnose nur durchführen, wenn das Videokabel abgezogen ist und sich der Monitor im *Selbsttestmodus* befindet.

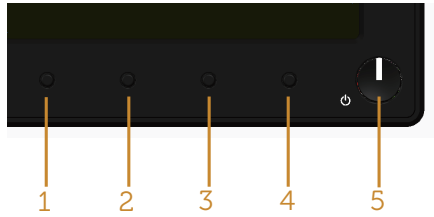

So führen Sie die integrierte Diagnose durch:

- 1. Stellen Sie sicher, dass der Bildschirm sauber ist (keine Staubpartikel auf der Bildschirmoberfläche).
- 2. Ziehen Sie das/die Videokabel von der Rückseite des Computers oder Monitors ab. Der Monitor ruft den Selbsttestmodus auf.
- 3. Halten Sie Taste 1 5 Sekunden lang gedrückt halten. Ein grauer Bildschirm erscheint.
- 4. Untersuchen Sie den Bildschirm sorgfältig auf Abweichungen.
- 5. Drücken Sie erneut Taste 1 an der Frontblende. Der Bildschirm wird rot.
- 6. Untersuchen Sie den Bildschirm auf Abweichungen.
- 7. Wiederholen Sie die Schritte 5 und 6 und prüfen das Display bei grünem, blauem, schwarzem, weißem Bildschirm und Textanzeige.

Der Test ist abgeschlossen, sobald der Textbildschirm erscheint. Drücken Sie zum Beenden erneut Taste 1.

Wenn Sie mit dem integrierten Diagnosewerkzeug keine Bildschirmstörung erkennen können, funktioniert der Monitor normal. Prüfen Sie die Grafikkarte und den Computer.

# <span id="page-48-0"></span>Allgemeine Probleme

Die folgende Tabelle enthält allgemeine Informationen zu üblichen Monitorproblemen, die auftreten könnten, sowie Korrekturvorschläge:

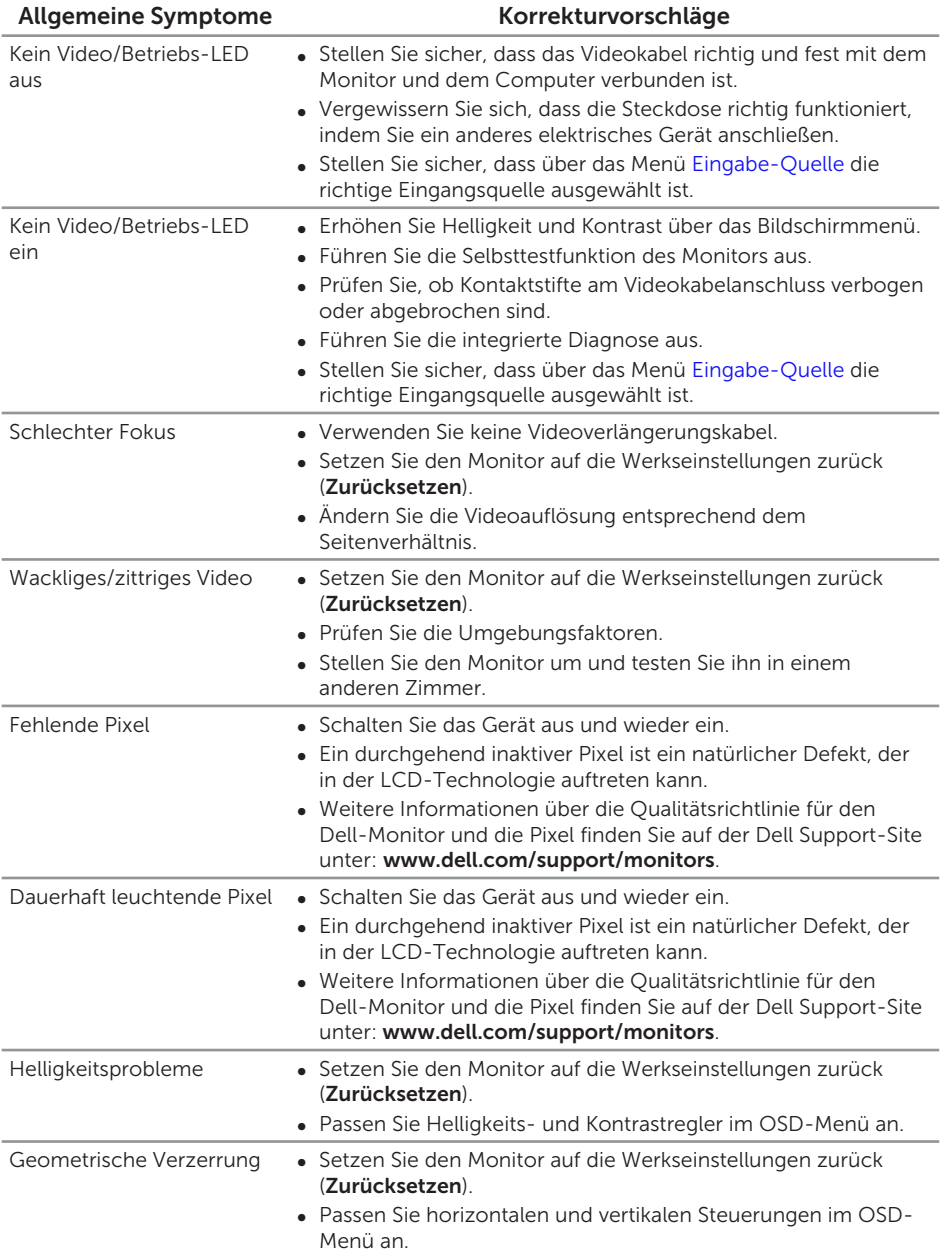

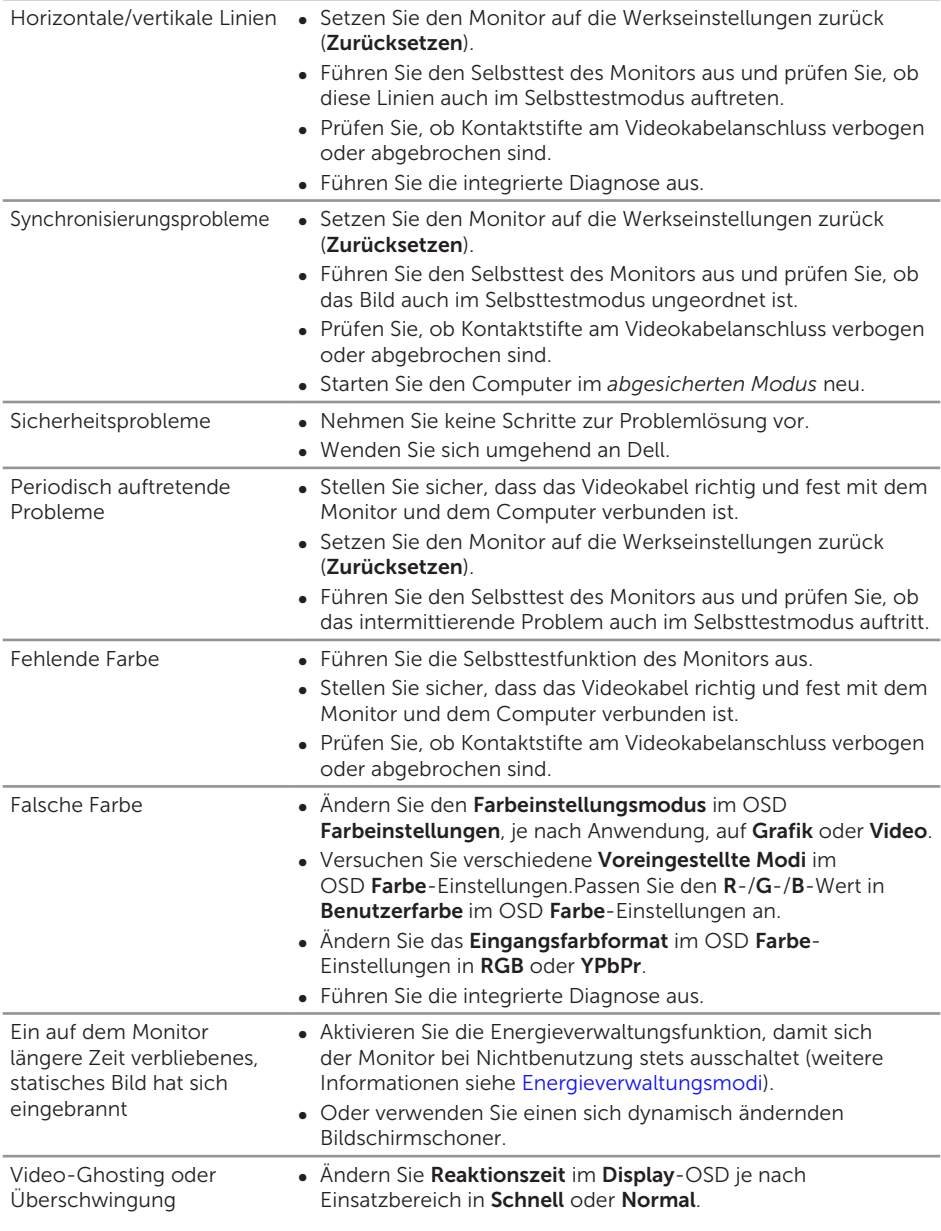

#### <span id="page-50-0"></span>Produktspezifische Probleme Spezifische Symptome Korrekturvorschläge

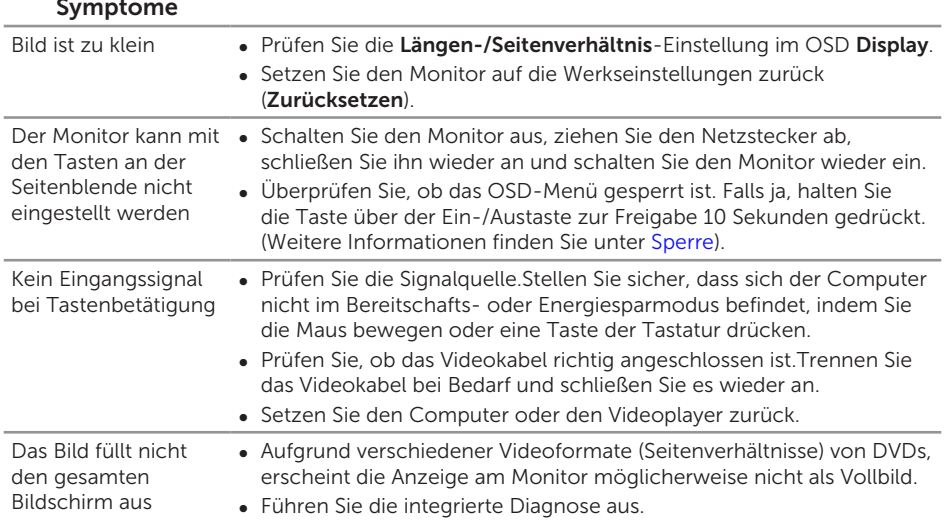

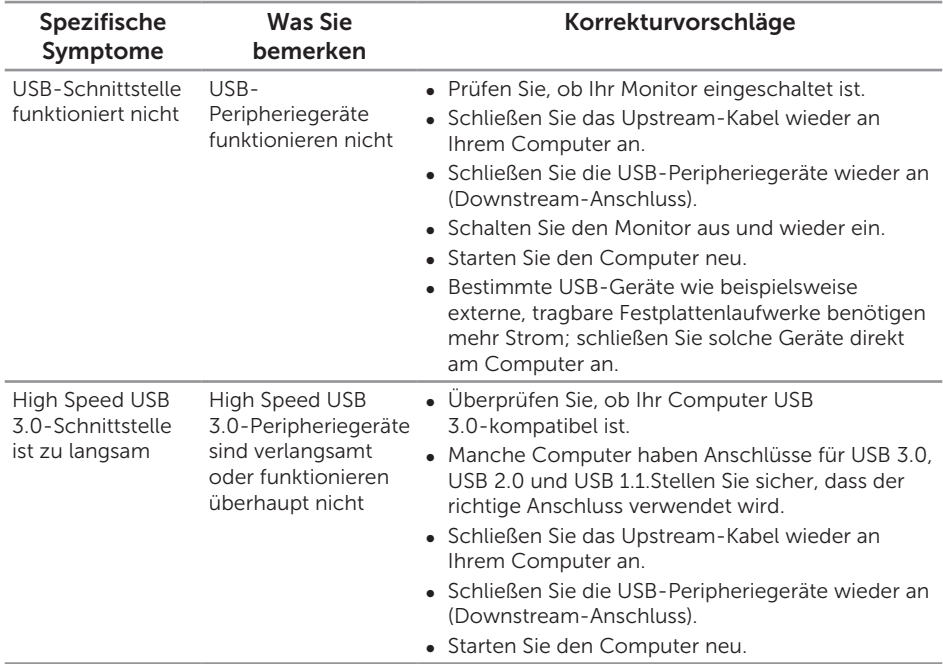

# <span id="page-51-1"></span><span id="page-51-0"></span>Spezielle Universal Serial Bus- (USB) Probleme

### <span id="page-51-2"></span>Spezielle Mobile High-Definition Link- (MHL) Probleme

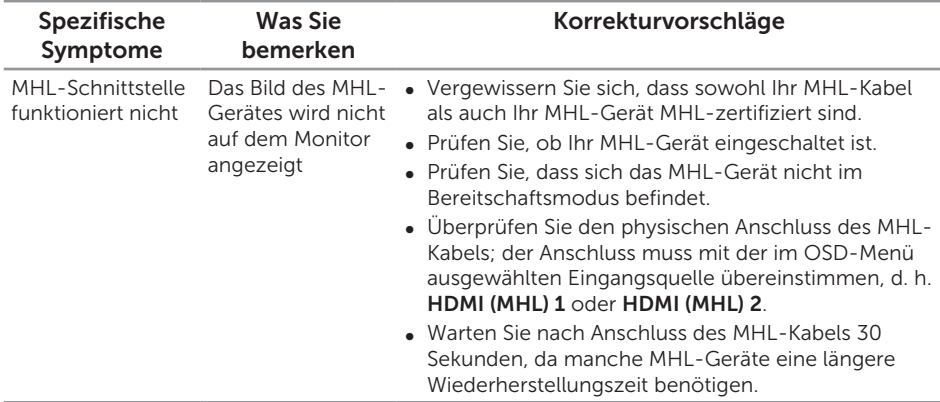

# <span id="page-52-0"></span>Anhang

#### <span id="page-52-2"></span>WARNUNG: Sicherheitshinweise

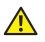

WARNUNG: Die Verwendung von Reglern, Einstellungen und Verfahren, die nicht in dieser Dokumentation angegeben sind, kann zu Stromschlägen, elektrischen und/oder mechanischen Gefahren führen.

Informationen zu den Sicherheitshinweisen finden Sie in der *Produktinformationsanleitung*.

# FCC-Hinweis (nur USA) und Informationen zu anderen Richtlinien

FCC-Hinweise und Informationen zu anderen Richtlinien finden Sie auf der Webseite für Richtlinienkonformität unter [www.dell.com/regulatory\\_compliance](http://www.dell.com/regulatory_compliance).

# <span id="page-52-1"></span>Dell kontaktieren

So kontaktieren Sie Dell bei Fragen zum Kauf, zum technischen Support oder zum Kundendienst:

- 1. Besuchen Sie [www.dell.com/c](http://www.dell.com/support/monitors)ontactdell.
- 2. Wählen Sie Ihr Land bzw. Ihre Region aus der Auswahlliste Land/Region wählen im unteren Bereich der Seite.
- 3. Wählen Sie einen geeigneten Dienst oder Supportlink basierend auf Ihren Anforderungen oder wählen Sie die gewünschte Methode zur Kontaktaufnahme mit Dell. Dell bietet online und über das Telefon verschiedene Support- und Kundendienstoptionen an. Die Verfügbarkeit kann je nach Land und Produkt variieren, einige Dienste sind in Ihrer Region möglicherweise nicht verfügbar.
- 

HINWEIS: Falls Sie keine aktive Internetverbindung haben, finden Sie die Kontaktinformationen auf Ihrer Kaufrechnung, dem Lieferschein, Beleg oder im Dell-Produktkatalog.